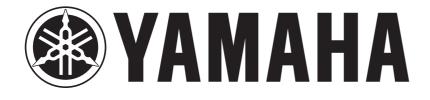

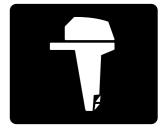

# YAMAHA DIAGNOSTIC SYSTEM VERSION 1.23a

# **INSTRUCTION MANUAL**

6P2-2819U-10

# PREFACE

This Instruction Manual, written for use by Yamaha Outboard Motor and Watercraft dealers, contains information on using the Yamaha Diagnostic System software and diagnosing problems in an outboard motor or watercraft.

This manual contains information to be used together with basic servicing procedures, and therefore requires that the person performing these procedures have a basic maintenance knowledge and technical skills of outboard motors or watercraft.

# **Trademark Acknowledgments**

IBM is a registered trademark of International Business Machines Corporation.

Microsoft and Windows are registered trademarks of Microsoft Corporation.

All other brand or product names are trademarks or registered trademarks of their respective companies or organizations.

YAMAHA DIAGNOSTIC SYSTEM VERSION 1.23a INSTRUCTION MANUAL ©2005 Yamaha Motor Co., Ltd. 2nd Edition, April 2005 All rights reserved. Any reprinting or unauthorized use without the written permission of Yamaha Motor Co., Ltd. is expressly prohibited. Printed in Japan

# **IMPORTANT INFORMATION**

In this Instruction Manual particularly important information is distinguished in the following ways.

The Safety Alert Symbol means ATTENTION! BECOME ALERT! YOUR SAFETY IS INVOLVED!

### A WARNING

Failure to follow WARNING instructions <u>could result in severe injury or death</u> to the Outboard motor or Watercraft operator, a bystander, or a person inspecting or repairing the outboard motor or watercraft.

### CAUTION:

A CAUTION indicates special precautions that must be taken to avoid damage to the outboard motor or watercraft.

NOTE:

A NOTE provides key information to make procedures easier or clearer.

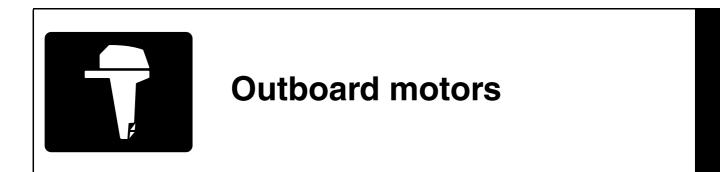

# CONTENTS

| INTRODUCTION                                      | 1              |
|---------------------------------------------------|----------------|
| FEATURES                                          | 1              |
| Functions                                         | 1              |
| CONTENTS                                          |                |
| HARDWARE REQUIREMENTS                             | 2              |
| COMPATIBLE MODELS                                 | 2              |
| INSTALLING THE YAMAHA DIAGNOSTIC SYSTEM           | 3              |
| INSTALLING THE YAMAHA DIAGNOSTIC SYSTEM UNDER     |                |
| Windows 95, Windows 98, Windows Me, Windows 2000, | or             |
| Windows XP                                        |                |
| UPDATING THE DATABASE                             |                |
| INSTALLING THE USB DRIVER                         | 11             |
| OPERATING                                         | 15             |
| CONNECTING THE COMPUTER TO THE OUTBOARD MOTO      |                |
| CONNECTING THE COMPOTENTO THE COTBOARD MOTO       | <b>//</b> 1 10 |
| OUTBOARD MOTOR                                    | 16             |
| STARTING THE YAMAHA DIAGNOSTIC SYSTEM             |                |
| SELECTING COMMANDS FROM THE MAIN MENU             |                |
| Three ways to select command                      |                |
| DIAGNOSIS                                         |                |
| Operating procedure                               |                |
| Print                                             |                |
| Save                                              |                |
| DIAGNOSIS RECORD                                  |                |
| Deleting diagnosis record in the ECM              | 30             |
|                                                   | 32             |
| Selecting the monitor items                       | 34             |
| Using the graph feature                           |                |
| Viewing saved graphs offline                      |                |
| STATIONARY TEST                                   |                |
| Sparking ignition coil procedure                  |                |
| Operating injector procedure                      |                |
| Operating the electric fuel pump                  |                |
| Operating electric oil pump procedure             |                |
| Operating the electric fuel feed pump             |                |
| Operating the ISC valve                           |                |
| Operating the oil control valve                   | 66             |

| ACTIVE TEST                                      | 68 |
|--------------------------------------------------|----|
| Dropping a cylinder                              | 69 |
| Fully opening the ISC valve                      |    |
| Opening the ISC valve angle                      | 74 |
| DATA LOĞGER                                      |    |
| Data Logger item selection                       |    |
| Data comparison graph                            |    |
| Engine operating hours according to engine speed |    |
| ECM record data graph                            |    |
| SOME FILES                                       |    |
| EXIT                                             |    |
| Operating procedure                              |    |
|                                                  |    |
| TROUBLESHOOTING                                  |    |
| APPENDIX                                         | 95 |
| SETTING THE DESKTOP AREA                         |    |
| UNINSTALLING THE YAMAHA DIAGNOSTIC SYSTEM        |    |
| ABBREVIATIONS                                    |    |
|                                                  |    |

# INTRODUCTION

# FEATURES

The newly developed Yamaha Diagnostic System provides quicker detection and analysis of engine malfunctions.

By connecting your computer to the ECM (Electronic Control Module) of an outboard motor using the communication cable, this software can be used to display sensor data and data stored in the ECM on a computer's monitor.

If this software is run on Microsoft Windows<sup>®</sup> 95, Windows 98, Windows Me, Windows 2000, or Windows XP the information can be displayed in colorful graphics. Also, the software can be operated using either a mouse or a keyboard.

In addition, the data for the main functions (Diagnosis, Diagnosis record, Engine monitor, and Data logger) can be saved on a disk or printed out.

### Functions

- 1. **Diagnosis:** With the engine main switch ON, each sensor's status and each ECM diagnosis code or item is displayed. This enables you to find malfunctioning parts and controls quickly.
- 2. Diagnosis record: Sensors that had been activated and ECM diagnostic codes that have been recorded are displayed. This allows you to check the outboard motor's record of malfunctions.
- **3.** Engine monitor: Each sensor status and the ECM data are displayed while the engine is running. This enables you to find malfunctioning parts quickly. In addition, the data displayed using the Engine Monitor function can be displayed in a graph.
- 4. Stationary test: Operation tests can be performed with the engine off.
- 5. Active test: Operation tests can be performed with the engine running.
- 6. Data logger: Displays 13 minutes (on some models, 20 minutes) of recorded data for two or more of the items stored in the ECM. In addition, the operating time as compared to the engine speed and the total operating time are displayed. This allows you to check the operating status of the engine. For some models, you can also save the ECM record data in a file so that you can read and display the graph later.
- 7. Some files: Lets you select and run other applications while continuing to run the diagnostic program.

# CONTENTS

- 1. CD-ROM (software + instruction manual) (1)
- 2. Adapter (1)
- 3. Communication cable (1)

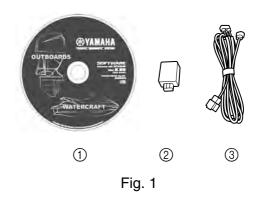

# HARDWARE REQUIREMENTS

Make sure that your computer meets the following requirements before using this software.

| Computer:                                                                | IBM PC/AT compatible computer                                                                                                    |
|--------------------------------------------------------------------------|----------------------------------------------------------------------------------------------------|
| Operating system:                                                        | Microsoft Windows 95, Windows 98, Windows Me, Windows 2000, or Windows XP (English version)                                                                                                    |
| CPU:<br>Windows 95/98:<br>Windows Me/2000:<br>Windows XP:                | i486X, 100 MHz or higher (Pentium 100 MHz or higher recommended)<br>Pentium, 166 MHz or higher (Pentium 233 MHz or higher recommended)<br>Pentium, 300 MHz or higher (Pentium 500 MHz or higher recommended) |
| Memory:<br>Windows 95/98:<br>Windows Me:<br>Windows 2000:<br>Windows XP: | 16 MB or more (32 MB or more recommended)<br>32 MB or more (64 MB or more recommended)<br>64 MB or more (128 MB or more recommended)<br>128 MB or more (256 MB or more recommended)                          |
| Hard disk free space:                                                    | 20 MB or more (40 MB or more recommended)                                                                                                    |
| Drive:                                                                   | CD-ROM drive                                                                                                    |
| Display:                                                                 | VGA (640 $\times$ 480 pixels), (SVGA [800 $\times$ 600 pixels] or more recommended) 256 or more colors                                                                                                    |
| Mouse:                                                                   | Compatible with the operating systems mentioned above                                                                                                    |
| Communication port:                                                      | RS232C (Dsub-9 pin) port, USB port                                                                                                    |
| Printer:                                                                 | Compatible with the operating systems mentioned above                                                                                                    |

### NOTE:

- The amount of memory and the amount of free space on the hard disk differs depending on the computer.
- Using this software while there is not enough free space on the hard disk could cause errors and result in insufficient memory.
- This software will not run properly on some computers.
- When starting up this program, do not start other software applications.
- Do not use the screen saver function or the energy saving feature when using this program.
- If the ECM is changed, restart the program.
- Windows XP is a multiuser operating system, therefore, be sure to end this program if the login user is changed.
- The USB adapter cannot be used with Windows 95.

## **COMPATIBLE MODELS**

North American models: Z150, LZ150, VZ150, Z175, VZ175, Z200, LZ200, VZ200, VZ200-2, Z225, VZ225, Z250, LZ250, VZ250, Z300, LZ300, VZ300, F50, T50, F60, T60, F75, F90, F115, LF115, F150, LF150, F200, LF200, F225, LF225, F250, LF250
Worldwide models: Z150P, LZ150P, Z150Q, Z175G, Z175H, Z200N, LZ200N, Z200P, Z200Q, Z200R, Z225H, Z250D, LZ250D, Z250F, Z300A, LZ300A, Z300B, F50F, FT50G, F60C, FT60D, F75B, F80B, F90B, F100D, F115A, FL115A,

F150A, FL150A, F200A, FL200A, F225A, FL225A, F250A, FL250A

# **INSTALLING THE YAMAHA DIAGNOSTIC SYSTEM**

This section provides information on installing the Yamaha Diagnostic System under Windows 95, Windows 98, Windows Me, Windows 2000, or Windows XP.

### INSTALLING THE YAMAHA DIAGNOSTIC SYSTEM UNDER Windows 95, Windows 98, Windows Me, Windows 2000, or Windows XP

- The USB adapter cannot be used with Windows 95.
- Before installing the Yamaha Diagnostic System, check that your computer meets the specified requirements. For detailed information on the system requirements, see page 2.
- It is strongly recommended that you exit all other programs before running the installer.
  - **1.** Turn on your computer and start up Windows 95, Windows 98, Windows Me, Windows 2000, or Windows XP.
  - **2.** Insert the compact disc into the computer's CD-ROM drive.
  - **3.** Double-click the **My Computer** icon, then the **CD-ROM drive** icon, and then double-click the **Setup.exe** icon to start up the installer. (Fig. 2)

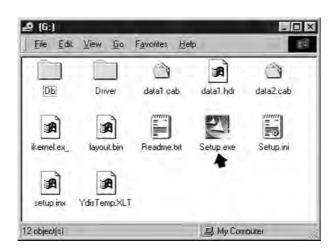

Fig. 2

**4.** Click the **Next** button to start the installation process. (Fig. 3)

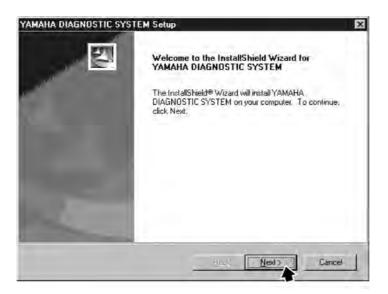

Fig. 3

### NOTE:

If the Yamaha Diagnostic System has already been installed onto your computer, the following dialog box appears.

Click the **Yes** button to update this program, or click the **No** button to quit the installation. (Fig. 4)

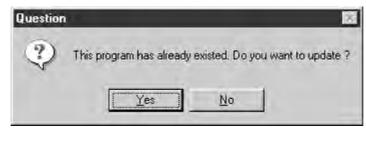

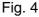

### NOTE:

• To quit the installation, click the **Cancel** button. The following dialog box appears. (See fig. 3.)

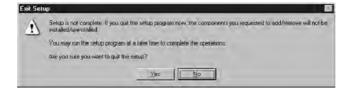

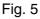

- To quit the installation program, click the **Yes** button.
- To continue installation, click the **No** button. (Fig. 5)

**5.** Check the target directory and the program name for the Yamaha Diagnostic System, which are displayed in the dialog box.

Click the Next button to start copying the program files.

- To go back to the previous dialog box (step 4), click the **Back** button.
- To quit the installation, click the **Cancel** button.

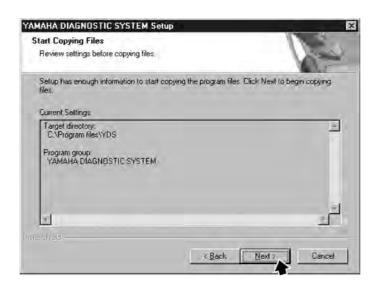

Fig. 6

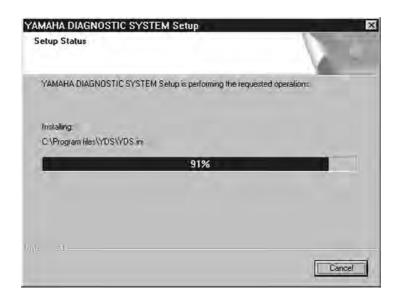

Fig. 7

### NOTE:

• To quit the installation, click the **Cancel** button. The following dialog box appears. (See fig. 6.)

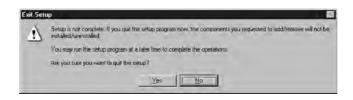

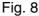

- To quit the installation program, click the Yes button.
- To continue installation, click the No button. (Fig. 8)
- **6.** After the installation is completed, the following dialog box appears. Click the **Finish** button to quit the installation program.

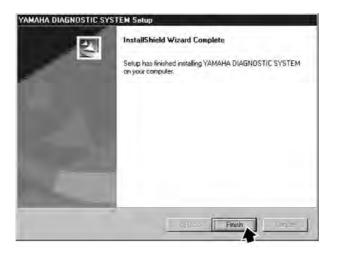

Fig. 9

NOTE:

Install the Database file before installing the Yamaha Diagnostic System, otherwise the program will not operate correctly. For installation procedures refer to "UPDATING THE DATABASE" on the next page.

# UPDATING THE DATABASE

### NOTE:

When installing the Yamaha Diagnostic System program for the first time, be sure to update the database.

- **1.** Turn on your computer and start up Windows 95, Windows 98, Windows Me, Windows 2000, or Windows XP.
- 2. From the taskbar at the bottom of your computer screen, click the **Start** button (fig. 10), point to **Programs**, and then click **YAMAHA DIAGNOSTIC SYSTEM** to open the Yamaha Diagnostic System window. (Fig. 11)

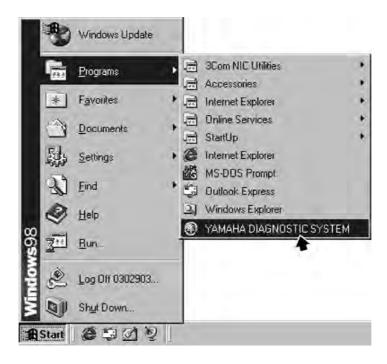

Fig. 10

**3.** After about three seconds the display will automatically go to the first menu display, or you can click or press any key to go to the first menu. (See fig. 12.)

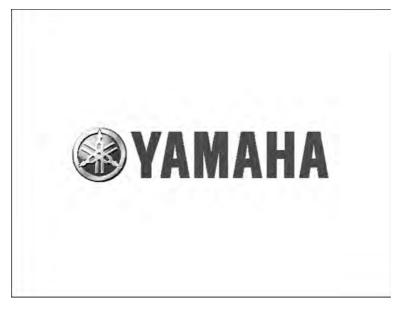

Fig. 11

4. Click the Update database [F1] button or press the F1 key on your keyboard. (Fig. 12)

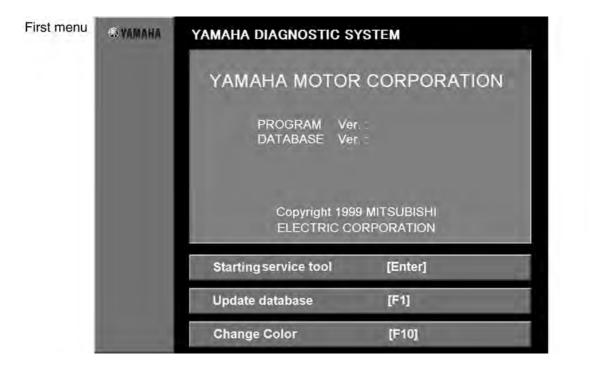

Fig. 12

- Do not click the **Starting service tool [Enter]** button or press the Enter key on your keyboard until the database has been updated, otherwise the program will not operate correctly.
- To quit the update of the database, press the ESC key on your keyboard.

**5.** Insert the compact disc into the computer's CD-ROM drive.

### NOTE:

- All the database files will be copied from the compact disc to the computer's hard drive automatically.
- Any earlier version of the database saved on the hard drive will be overwritten.
- **6.** Click the **OK** button or press the Enter key on your keyboard to start copying the database files. (Fig. 13)

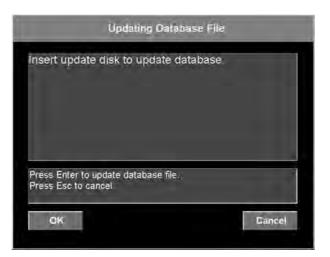

Fig. 13

### NOTE:

If an error message appears and the program stops operating, follow the error message. (Fig. 14)

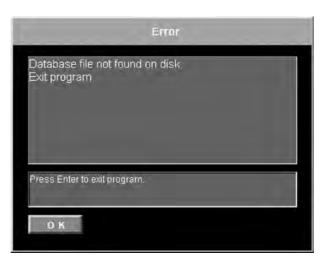

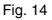

7. When the database is updated a confirmation screen is displayed. To quit, click the OK button or press the Enter key on your keyboard. (Fig. 15) To return to the first menu screen, click the Cancel button or press the Esc key on your keyboard.

| Command Contin | mation                                                                |
|----------------|-----------------------------------------------------------------------|
| m?             |                                                                       |
|                |                                                                       |
|                |                                                                       |
|                |                                                                       |
|                | Cancel                                                                |
|                | Command Confirm<br>arm?<br>o exit program<br>return to previous menu- |

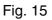

### NOTE:

• Display the program and database information to check version. (Fig. 16) To display information, click the title in the first menu screen while pressing the Shift key or press the Enter key while pressing Shift key. (See fig. 12.)

| Informatic | n                                  | ×        |
|------------|------------------------------------|----------|
| Software   |                                    | -17      |
|            | A P/N : x000000<br>P/N : x000000   | $\times$ |
| Ver.       | 1.36.0.0 , 1.3                     | 6.0.0    |
| Database   |                                    |          |
|            | A P/N : X0000000<br>P/N : X0000000 | ∞        |
| Ver.       | 1.34.0.0 , 1.3                     | 1.1.1    |
| [          | OK )                               |          |

Fig. 16

**8.** To quit the Yamaha Diagnostic System from the first menu (see fig. 12), press the Esc key on your keyboard.

# **INSTALLING THE USB DRIVER**

- **1.** Connect one end of the USB cable to 3-pin communication coupler on the outboard motor engine. Connect the other end to the included USB adapter, and connect the adapter to the USB port on the computer.
- **2.** Turn the start switch to ON.
- **3.** The Windows operating system senses the USB connection to the outboard motor and automatically displays the hardware wizard.

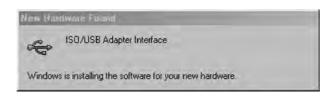

Fig. 17

**4.** Click the Next button. (Fig. 18)

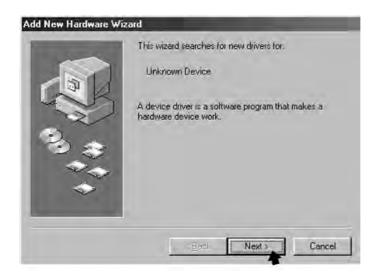

Fig. 18

**5.** Select Search for the best driver for your device (Recommended), and then click the **Next** button. (Fig. 19)

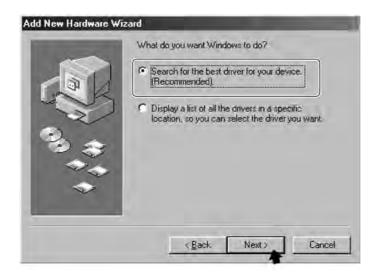

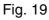

6. Select CD-ROM drive, and click the Next button. (Fig. 20)

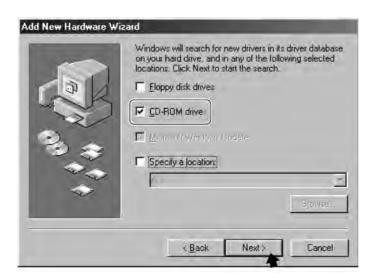

Fig. 20

7. Click the Next button again. (Fig. 21)

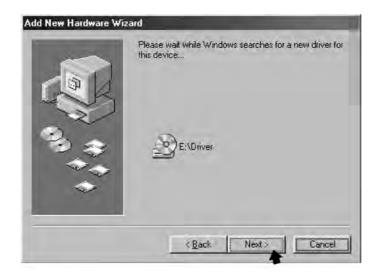

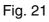

8. Click the Next button one more time. (Fig. 22)

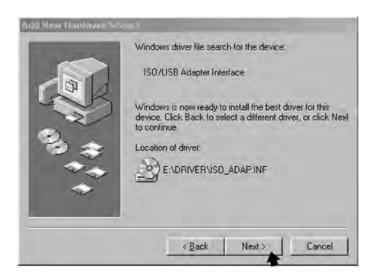

Fig. 22

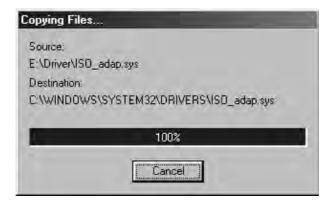

Fig. 23

9. Click the Finish button. (Fig. 24)

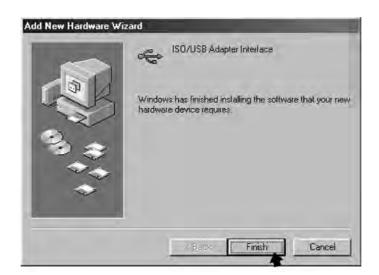

Fig. 24

# **OPERATING**

# CONNECTING THE COMPUTER TO THE OUTBOARD MOTOR

### NOTE:

Be sure to use the enclosed communication cable 1 to connect the computer and adapter 2 to the outboard motor.

- **1.** Quit any applications that are running, and then turn off the computer.
- 2. Connect the communication cable to the 3-pin communication coupler of the outboard motor, the adapter, and the communication port of your computer.

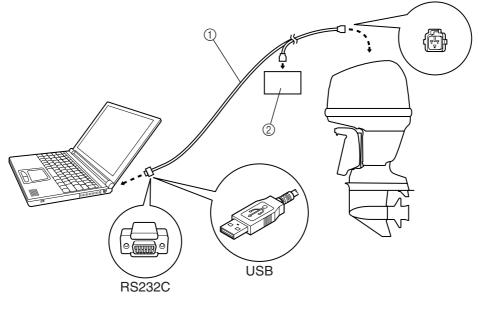

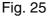

### NOTE:

Use either the COM1 or COM2 port, and, if necessary, set the serial port as specified in the computer's manual. Set the serial port where the RS232C (Dsub-9 pin) cable is connected to COM1 or COM2.

### NOTE:

If using the USB adapter, be sure that you have installed the USB driver.

- **3.** Connect the remote control to the outboard motor.
- **4.** Connect the 12 V battery to the outboard motor.

### NOTE:

The following items should be checked before starting the Yamaha Diagnostic System.

- The battery is properly charged and its specific gravity is within specification.
- There are no incorrect wiring connections.
- Wiring connections are properly secured and are not rusty.
- There are enough fuel and oil in each tank.

# CONNECTING THE COMMUNICATION CABLE TO THE OUTBOARD MOTOR

For connection, see the applicable outboard motor service manual.

# STARTING THE YAMAHA DIAGNOSTIC SYSTEM

- **1.** Turn the main switch of the outboard motor to ON.
- 2. Turn on your computer and start up Windows 95, Windows 98, Windows Me, Windows 2000, or Windows XP.

NOTE:

The USB adapter cannot be used with Windows 95.

**3.** From the taskbar at the bottom of your computer screen, click the **Start** button (Fig. 26), point to **Programs**, and then click **YAMAHA DIAGNOSTIC SYSTEM**.

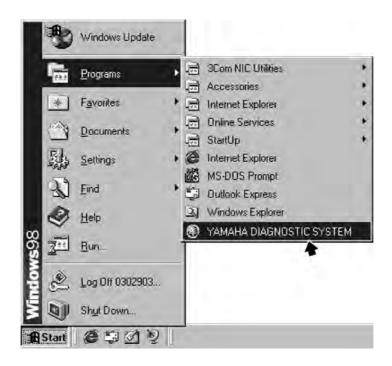

Fig. 26

**4.** Open the Yamaha Diagnostic System window. (Fig. 27) After about three seconds the display will automatically go to the first menu, or click or press any key to go to the first menu. (See fig. 28.)

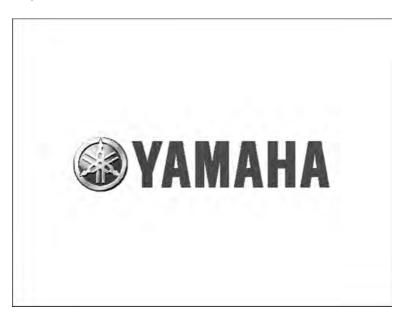

Fig. 27

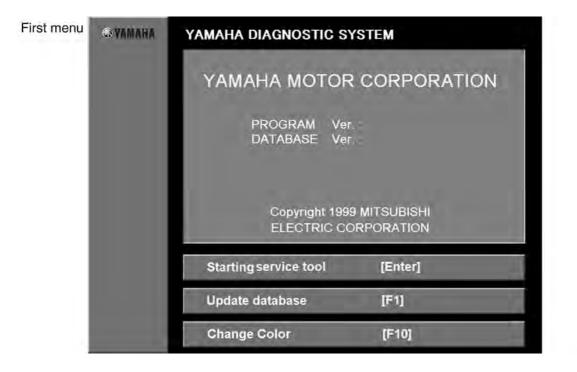

Fig. 28

- If you wish to use the service tools: Click the **Start service tool [ENTER]** button, or hit the Enter key.
- If you want to update the database: Click the Update database [F1] button, or hit the F1 key.
- If you wish to switch between color and monochrome display: Click the **Change Colors** [F10] button, or hit the F10 key.

**5.** Click the **Starting service tool [Enter]** button or press the Enter key on your keyboard. (Fig. 29)

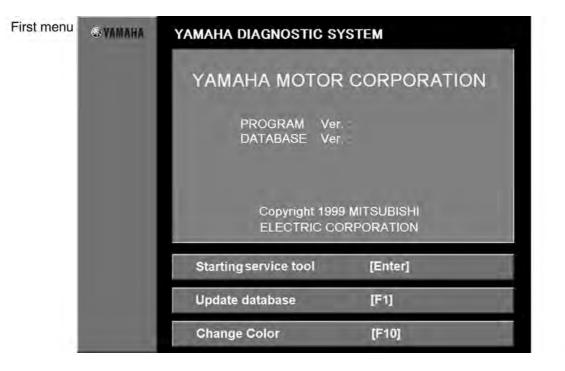

Fig. 29

- If an error message appears and the program stops operating, follow the error messages.
- If the program doesn't start, an error message will explain the problem. If the program doesn't start and an error message is not displayed, the cause of the problem is most likely insufficient computer memory.
- To cancel, press the ESC key on your keyboard.

6. Click or press any key to display the main menu.

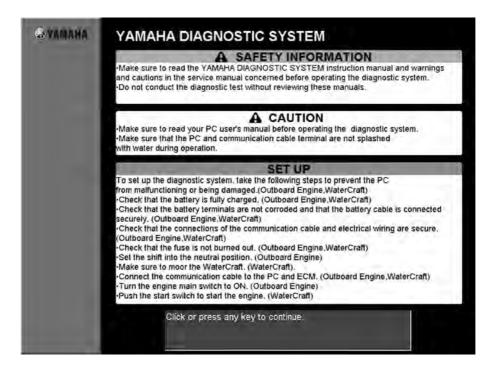

Fig. 30

### NOTE:

If a diagnosis record is stored in the ECM, "Diagnosis record available," appears as a confirmation message before the Main Menu is displayed. (Fig. 31)

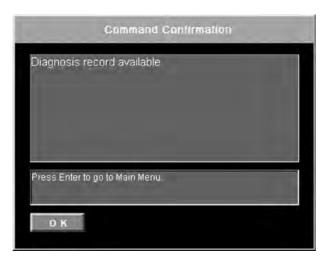

Fig. 31

# SELECTING COMMANDS FROM THE MAIN MENU

Eight commands appear in the Main Menu. Select a command in any of the following three ways.

### Three ways to select command

- Move the mouse pointer over the selected command ① until it appears as a finger mark, and then click the selected command.
- Move the mouse pointer over the selected command ② until it appears as a finger mark, and then click the selected command.
- Press any key number (1–8) corresponding to the selected command.

| Ţ                     | Main Menu                                 |         |
|-----------------------|-------------------------------------------|---------|
| Main Menu             | Diagnosis                                 | 1       |
| Diagnosis<br>1        | Diagnosis Record                          | 2       |
| Diagnosis Record<br>2 | Engine Monitor                            | 3       |
| Engine Monitor        | Stationary Test                           | 4       |
| Stationary Test       | Active Test                               | 5       |
| Active Test           | Data Logger                               | 6       |
| Data Logger<br>6      | Some Files                                | 7       |
| Some Files<br>7       | Exit                                      | 8       |
| Exit                  | Click or press the 1 - 8 keys to select a | i menu. |

Fig. 32

### NOTE:

Some commands may not be available depending on the model of the outboard motor. If the command is not available, "Unavailable" appears to the right of the command. (Fig. 33)

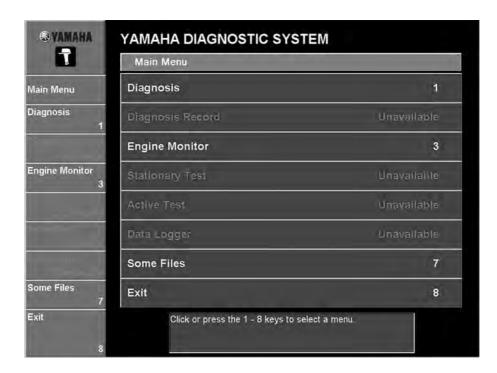

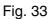

# DIAGNOSIS

The diagnosis codes of malfunctions recorded in the outboard motor's ECM, the diagnosis codes' corresponding part name, the results of the diagnosis, and the condition of the part are listed.

Abnormal items are identified by terms other than "Normal" in the **Result** column and are displayed at the top of the list. The results for those items are highlighted in red.

Eight items can be displayed at one time. To check the other items, scroll the display.

Troubleshooting procedures for the selected code are displayed in the box below the list.

| List of diagnosis | codes and items |
|-------------------|-----------------|
|-------------------|-----------------|

| Code | Item                           |
|------|--------------------------------|
| 13   | Pulser coil                    |
| 14   | Crank position sensor          |
| 15   | Water temp sensor              |
| 15   | Engine temp sensor             |
| 17   | Knock sensor                   |
| 18   | Throttle position sensor       |
| 19   | Battery voltage                |
| 22   | Atmospheric press sensor       |
| 23   | Intake temp sensor             |
| 24   | Cam position sensor (EXH)      |
| 25   | Fuel press sensor              |
| 26   | Injector                       |
| 27   | Water in fuel                  |
| 28   | Shift position switch          |
| 29   | Intake press sensor            |
| 37   | Intake air passage             |
| 39   | Oil press sensor               |
| 44   | Engine stop lanyard switch     |
| 45   | Shift cut-off switch           |
| 46   | Overheat thermoswitch          |
| 49   | Over cooling                   |
| 59   | Memory data                    |
| 68   | Variable cam timing (STBD)     |
| 69   | Variable cam timing (PORT)     |
| 71   | Cam position sensor (STBD INT) |
| 72   | Cam position sensor (PORT INT) |
| 73   | Oil control valve (STBD)       |
| 74   | Oil control valve (PORT)       |
| 112  | Electronic throttle system     |
| 113  | Electronic throttle system     |

| Code | Item                        |
|------|-----------------------------|
| 114  | Electronic throttle system  |
| 115  | Electronic throttle system  |
| 116  | Electronic throttle system  |
| 117  | Electronic throttle system  |
| 118  | Electronic throttle system  |
| 119  | Electronic throttle system  |
| 121  | Electronic throttle system  |
| 122  | Electronic throttle system  |
| 123  | Electronic throttle system  |
| 124  | Throttle position sensor    |
| 125  | Throttle position sensor    |
| 126  | Throttle position sensor    |
| 127  | Throttle position sensor    |
| 128  | Throttle position sensor    |
| 129  | Electronic throttle system  |
| 131  | Accelerator position sensor |
| 132  | Accelerator position sensor |
| 133  | Accelerator position sensor |
| 134  | Accelerator position sensor |
| 135  | Accelerator position sensor |
| 136  | Electronic throttle system  |
| 137  | Electronic throttle system  |
| 138  | Electronic throttle system  |
| 139  | Electronic throttle system  |
| 141  | Electronic throttle system  |
| 142  | Electronic throttle system  |
| 143  | Electronic throttle system  |
| 144  | Electronic throttle system  |
| 145  | Electronic throttle system  |

|                              | Dia     | Diagnosis                |                                    | ECM No.:60V8591A00 |   |  |
|------------------------------|---------|--------------------------|------------------------------------|--------------------|---|--|
| lain Menu                    | Code    | ltem                     | Result                             | Condition          |   |  |
| agnosis                      | 14      | Crank position sensor    | Ineguar                            | Irregular signal   |   |  |
| 1                            | 13      | Pulser coil              | Normal                             |                    |   |  |
| agnosis Record<br>2          | 15      | Water temp sensor        | Normal                             |                    |   |  |
| Engine Monitor               | 18      | Throttle position sensor | Normal                             |                    |   |  |
| 3                            | 19      | Battery voltage          | Normal                             |                    |   |  |
| tationary Test<br>4          | 22      | Atmospheric press sensor | Normal                             |                    | Ĩ |  |
| ctive Test                   | 23      | Intake temp sensor       | Normal                             |                    |   |  |
| 5<br>ata Logger              | 25      | Fuel press sensor        | Normal                             |                    |   |  |
| 6<br>Some Files<br>7<br>Exit | 2. Cheo | Use LH and RH arrow      | keys to scroll p<br>keys to move p |                    |   |  |

Fig. 34

### NOTE:

Some items may not be available depending on the model of the outboard motor. Refer to the corresponding Service Manual for further information.

### **Operating procedure**

Select the code number that you wish to view a diagnosis record for by either clicking it or pressing the up or down arrow keys on your keyboard.

To scroll the display and view other items, click  $\blacktriangle$  or  $\checkmark$  in the scroll bar, or press the up or down arrow keys on your keyboard.

- Items where "Normal" does not appear in the **Result** column are displayed at the top of the list. Items with 3-digit code numbers are listed above those with 2-digit code numbers.
- The selected code is highlighted in light blue and its confirmation procedure is displayed below the table.

### Print

By selecting the **Print** command in the Diagnosis, Diagnosis record, Engine monitor, or Data logger mode, the data from the corresponding window can be printed.

1. Click the Print [F1] button or press the F1 key on your keyboard. The Print dialog box is displayed. (Fig. 35)

| 1                       | Diagnosis          |                                                                                        | ECM No.:60V8591A00                 |                  |  |
|-------------------------|--------------------|----------------------------------------------------------------------------------------|------------------------------------|------------------|--|
| lain Menu               | Code               | ltem                                                                                   | Result                             | Condition        |  |
| agnosis                 | 14                 | Crank position sensor                                                                  | Integular                          | Irregular signal |  |
| girosis<br>1            | 13                 | Pulser coil                                                                            | Normal                             |                  |  |
| ignasis Record<br>o     | 15                 | Water temp sensor                                                                      | Normal                             |                  |  |
| ngine Monitor           | 18                 | Throllle position sensor                                                               | Normal                             |                  |  |
| 3                       | 19                 | Ballery vollage                                                                        | Normal                             |                  |  |
| itionary Test<br>4      | 22                 | Atmospheric press sensor                                                               | Normal                             |                  |  |
| ive Test                | 23                 | Intake temp sensor                                                                     | Normal                             |                  |  |
| 5<br>ta Logger          | 25                 | Fuel press sensor                                                                      | Normal                             |                  |  |
| Some Files<br>5<br>Exit | 1. Cher<br>2. Cher | l<br>sk wiring for proper connecti<br>sk sensor resistance.<br>sk output peak voltage. | keys to scroll p<br>keys to move p |                  |  |

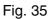

**2.** Specify the printer, the printing range, and the number of copies to be printed.

| Print                                 |                                                                                                    |                         | ? ×        |
|---------------------------------------|----------------------------------------------------------------------------------------------------|-------------------------|------------|
| Printer                               |                                                                                                    |                         | 1          |
| <u>N</u> ame:                         | Canon LASER SHOT LBP-930                                                                                                    | E .                     | Properties |
| Status:<br>Type:<br>Where:<br>Comment | Default printer; Ready<br>Canon LASER SHOT LBP-930<br>\\Pc2818\lbp-930                                                                                                    |                         |            |
| Print rang                            | s in the second second se | Copies<br>Number of gop |            |
|                                       |                                                                                                    | DK                      | Cancel     |

Fig. 36

**3.** Click the **OK** button to begin printing. To cancel printing, click the **Cancel** button.

### NOTE:

The Print Screen function in Windows cannot be used since scroll data cannot be printed.

### Save

By selecting the **Save** command in the Diagnosis, Diagnosis record, Engine monitor, or Data logger mode, the corresponding data can be saved on a disk.

Operating procedure:

1. Click the Save [F2] button or press the F2 key on your keyboard. The Save As dialog box is displayed. (Fig. 37)

|                                             | Dia     | gnosis                   | ECM No.:60V8591A00 |                  |  |
|---------------------------------------------|---------|--------------------------|--------------------|------------------|--|
| lain Menu                                   | Code    | ltem                     | Result             | Condition        |  |
| iagnosis                                    | 14      | Crank position sensor    | Imegular           | Irregular signal |  |
| 1<br>1                                      | 13      | Pulser coil              | Normal             |                  |  |
| liagnosis Record                            | 15      | Water temp sensor        | Normal             |                  |  |
| ngine Monitor                               | 18      | Throttle position sensor | Normal             |                  |  |
| 3                                           | 19      | Battery voltage          | Normal             |                  |  |
| tationary Test<br>4                         | 22      | Atmospheric press sensor | Normal             |                  |  |
| ative Test                                  | 23      | Intake temp sensor       | Normal             |                  |  |
| ata Logger                                  | 25      | Fuel press sensor        | Normal             |                  |  |
| iata Logger<br>6<br>iome Files<br>7<br>ixit | 2. Cheo | Use LH and RH arrow P    | keys to scroll p   |                  |  |

Fig. 37

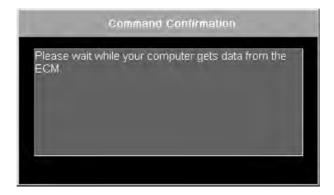

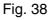

2. Select the disk and folder where the data will be saved and specify its file name. (Fig. 39)

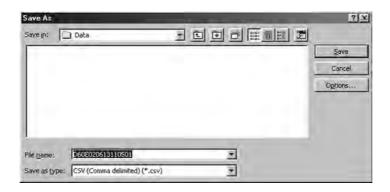

Fig. 39

| NOTE:                |         |        |          |       |        |                   |      |
|----------------------|---------|--------|----------|-------|--------|-------------------|------|
| The default file nar | ne is a | ssigne | ed as sh | own l | below. |                   |      |
| Example: <u>D</u>    |         | •      |          |       |        |                   | .CSV |
| ID code              | Model   | Year   | Month    | Day   | Time   | File serial numbe | r    |
| ID COde              | Model   | ieai   | WORth    | Day   | TIME   |                   |      |

**3.** Click the **Save** button to save the data. (without Microsoft Office) To cancel saving, click the **Cancel** button. (Fig. 39) The data you saved can be viewed in Microsoft Excel. (Fig. 40)

|    | A                | В                              | С                        | D         | E                    |
|----|------------------|--------------------------------|--------------------------|-----------|----------------------|
| 1  | Save date        | September 10 2000              |                          |           |                      |
| 2  | ECM No.:         | 60E8591A01                     |                          |           |                      |
| 3  |                  |                                |                          |           |                      |
| 4  | Diagnosis        |                                |                          |           |                      |
| 5  |                  | Code                           | Item                     | Result    | Condition            |
| 6  |                  | 15                             | Engine temp sensor       | Irregular | Out of specification |
| 7  |                  | 13                             | Pulser coil              | Normal    |                      |
| 8  |                  | 18                             | Throttle position sensor | Normal    |                      |
| 9  |                  | 19                             | Battery voltage          | Normal    |                      |
| 10 |                  | 23                             | Intake temp sensor       | Normal    |                      |
| 11 |                  | 24                             | Cam position sensor      | Normal    |                      |
| 12 |                  | 29                             | Intake press sensor      | Normal    |                      |
| 13 |                  | 47                             | Slant detection switch   | Normal    |                      |
| 14 |                  |                                |                          |           |                      |
| 15 | Diagnosis Record |                                |                          |           |                      |
| 16 |                  | Total hours of operation:      | 0                        |           |                      |
| 17 |                  | Code                           | Item                     | Occurred  |                      |
| 18 |                  |                                | Low oil pressure warning | 0.05      |                      |
| 19 |                  | 15                             | Engine temp sensor       | 0.05      |                      |
| 20 |                  |                                |                          |           |                      |
| 21 | Engine Monitor   |                                |                          |           |                      |
| 22 |                  | Monitor Item                   | Result                   | Unit      |                      |
| 23 |                  | Engine speed                   | 0                        | r∕min     |                      |
| 24 |                  | Intake pressure                | 100.42                   | kPa       |                      |
| 25 |                  | Intake pressure                | 29.66                    | inHg      |                      |
| 26 |                  | Atmospheric pressure           | 1004.2                   | hPa       |                      |
| 27 |                  | Atmospheric pressure           | 29.7                     | inHg      |                      |
| 28 |                  | Ignition timing                | -                        | deg       |                      |
| 29 |                  | Battery voltage (12-16)        | 12.23                    | V         |                      |
| 30 |                  | TPS voltage (0.5-4.5)          | 0.762                    | V         |                      |
| 31 |                  | Throttle valve opening (0-90)  | 1.5                      | deg       |                      |
| 32 |                  | Fuel injection duration        | 0                        | ms        |                      |
| 33 |                  | Engine temperature (below 120) | 34                       | -C        |                      |
| 34 |                  | Engine temperature (below 248) | 93.2                     | -F        |                      |
| 35 |                  | Intake temperature (below 70)  | 21                       | -C        |                      |
| 36 |                  | Intake temperature (below 158) | 69.8                     | -F        |                      |
| 37 |                  | Engine stop lanyard switch     | OFF                      |           |                      |
| 38 |                  | Overheat thermoswitch          | OFF                      |           |                      |
| 39 |                  | Slant detection switch         | OFF                      |           |                      |
| 40 |                  | Oil press switch               | ON                       |           |                      |
| 41 |                  |                                |                          |           |                      |

Fig. 40

- The program saves the data in both CSV format and Excel format. (with Microsoft Office)
- If Microsoft Excel (version 97 or later) is installed on your computer, you can save the data onto a one-page US Letter-size form as shown below.

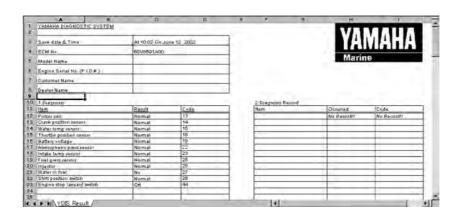

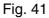

# **DIAGNOSIS RECORD**

The diagnosis codes of malfunctions that have been recorded in the outboard motor's ECM, the diagnosis codes' corresponding items, and the time when the malfunctions occurred are listed.

In addition, if engine history information exists, a table listing the items and results appears.

The latest occurrence appears on top. In addition, diagnosis codes stored in the ECM can be deleted.

| 1             |            |        |       | 1.1       |
|---------------|------------|--------|-------|-----------|
| List of       | diadnosis  | record | codes | and items |
| <b>E</b> .0.0 | anagriooio |        | 00000 |           |

| Code | Item                           |
|------|--------------------------------|
| 13   | Pulser coil                    |
| 14   | Crank position sensor          |
| 15   | Water temp sensor              |
| 17   | Knock sensor                   |
| 18   | Throttle position sensor       |
| 19   | Battery voltage                |
| 22   | Atmospheric press sensor       |
| 23   | Intake temp sensor             |
| 24   | Cam position sensor (EXH)      |
| 25   | Fuel press sensor              |
| 26   | Injector                       |
| 27   | Water in fuel                  |
| 28   | Shift position switch          |
| 29   | Intake press sensor            |
| 37   | Intake air passage             |
| 39   | Oil press sensor               |
| 44   | Engine stop lanyard switch     |
| 45   | Shift cut-off switch           |
| 46   | Overheat thermoswitch          |
| 49   | Over cooling                   |
| 59   | Memory data                    |
| 62   | Fuel pressure too low          |
| 68   | Variable cam timing (STBD)     |
| 69   | Variable cam timing (PORT)     |
| 71   | Cam position sensor (STBD INT) |
| 72   | Cam position sensor (PORT INT) |
| 73   | Oil control valve (STBD)       |
| 74   | Oil control valve (PORT)       |
| 112  | Electronic throttle system     |
| 113  | Electronic throttle system     |
| 114  | Electronic throttle system     |

| Code | Item                        |
|------|-----------------------------|
| 115  | Electronic throttle system  |
| 116  | Electronic throttle system  |
| 117  | Electronic throttle system  |
| 118  | Electronic throttle system  |
| 119  | Electronic throttle system  |
| 121  | Electronic throttle system  |
| 122  | Electronic throttle system  |
| 123  | Electronic throttle system  |
| 124  | Throttle position sensor    |
| 125  | Throttle position sensor    |
| 126  | Throttle position sensor    |
| 127  | Throttle position sensor    |
| 128  | Throttle position sensor    |
| 129  | Electronic throttle system  |
| 131  | Accelerator position sensor |
| 132  | Accelerator position sensor |
| 133  | Accelerator position sensor |
| 134  | Accelerator position sensor |
| 135  | Accelerator position sensor |
| 136  | Electronic throttle system  |
| 137  | Electronic throttle system  |
| 138  | Electronic throttle system  |
| 139  | Electronic throttle system  |
| 141  | Electronic throttle system  |
| 142  | Electronic throttle system  |
| 143  | Electronic throttle system  |
| 144  | Electronic throttle system  |
| 145  | Electronic throttle system  |
| FD   | Overheat                    |
| FD   | Overheat warning            |
| FD   | Low oil pressure warning    |

List of engine history information items (displayed only when ECM record data exists)

| Item                    |
|-------------------------|
| Engine speed maximum    |
| Fuel pressure minimum   |
| Over rev.control record |
| Overheat record         |

|                      | Diagnosis Record                           |             |                                                  | ECM No. 60V8591A00 |          |
|----------------------|--------------------------------------------|-------------|--------------------------------------------------|--------------------|----------|
|                      | No.                                        | Code        | Item                                             |                    | Occurred |
| Main Menu            | 1                                          | 13          | Pulser coil                                      |                    | 96.6     |
| )iagnosis<br>1       | -                                          |             |                                                  |                    |          |
| iannosis Record      | - 6                                        | 27          | Water in fuel                                    |                    | 233.3    |
| 2                    | 7                                          |             | Over heat                                        |                    | 249.5    |
| ingine Monitor<br>3  | -                                          |             | Item                                             | Resi               | ilt      |
| tationary Test       | Engine                                     | speed ma    | ximum                                            | 6825 [r/min]       | 201.5    |
| 4                    | Fuel pre                                   | ssure mir   | imum                                             | 5.2 [MPa]          | 113.4    |
| ctive Test           | Over rev control record<br>Overheat record |             |                                                  | 25 [Times]         |          |
| 5                    |                                            |             |                                                  | 1 [Times           |          |
| ara Logger           | Total hours of operation                   |             |                                                  |                    | 2507     |
| 6<br>iome Files<br>7 | 2. Check                                   | coil resist | proper connection or dama<br>ance<br>ak voltage. | ge.                |          |
| ixit.                | Print [F1                                  |             | P and DN arrow keys to sel<br>F3 to delete.      | ect item.          | Delet    |

Fig. 42

- ① Displays diagnosis codes information.
- ② Display row used for "Water in fuel" diagnosis code only.
- ③ Display row used for "Over heat" or "Overheat warning" diagnosis code only. (Displayed code varies by model.)
- ④ Displays engine history information. (Fields will be left empty if recorded data does not exist in the ECM.)
- ⑤ Indicates all-time peak engine speed (RPM), and time of its occurrence.
- ⑥ Indicates all-time minimum recorded fuel-pressure value, and time of occurrence.
- ⑦ Indicates the number of times that over-rev prevention control has been triggered during motor's operating life to date.
- (8) Indicates the number of times that the overheat switch has been activated during motor's operating life to date.
- (9) Shows total hours of operation.

- Please never run the engine with the fuel supply cut off, as doing so may cause inappropriate values to be recorded.
- If you have deleted data from the ECM, the program will reflect only the data recorded following the last reset.
- Some items may not be available depending on the model of the outboard motor.

### NOTE:

When a Diagnosis record is not available, "Diagnosis Record is unavailable" is displayed. (Fig. 43)

|                     | Diag       | nosis Rea   | cord                                | ECM No.:60         | V8591A00   |      |
|---------------------|------------|-------------|-------------------------------------|--------------------|------------|------|
| Vlain Menu          | No,        | Code        |                                     | Item               | Occurred   | •    |
| nain menu           |            |             | Diagnosis Recc                      | rd is una∨ailable. |            |      |
| iagnosis            |            |             |                                     |                    |            |      |
| 1                   |            |             |                                     |                    |            | -    |
| iagnosis Record     |            |             |                                     |                    |            |      |
| z<br>Ingine Monitor |            |             |                                     |                    |            |      |
| 3                   |            | 1           | ltem                                | Resu               | ult        |      |
| tationary Test      | Engine s   | peed max    | imum                                | 6825 [r/min]       | 201.5      |      |
| 4                   | Fuel pres  | ssure minii | mum                                 | 5.2 [MPa]          | 113.4      |      |
| ctive Test          | Over rev   | control re  | cord                                |                    | 25 [Times] |      |
| 5                   | Overhea    | t record    |                                     |                    | 1 [Times]  |      |
| )ata Logger         | Total ho   | urs of ope  | ration                              |                    | 2507       |      |
| 6                   | _          |             |                                     |                    |            |      |
| ome Files           |            |             |                                     |                    |            |      |
| 7                   |            |             |                                     |                    |            |      |
| xit                 | Print [F1] |             | and DN arrow ke                     | ys to select item. | Delete     | e[F3 |
|                     | Save [F2]  | Press F     | 3 to delete.<br>1 to print, F2 to s | ava.               |            |      |

Fig. 43

## Deleting diagnosis record in the ECM

**1.** Select the item that you wish to delete by either clicking it or pressing the up or down arrow keys on your keyboard.

#### NOTE:

- The selected code is highlighted in light blue.
- Check that the items deleted are normal in the Diagnosis Record. If the items remain irregular, they will appear as irregular in the Diagnosis Record even if you try to delete them they are undeletable.

2. Click the **Delete [F3]** button or press the F3 key on your keyboard. (See fig. 43.) A confirmation message appears. (Fig. 44)

| Command Con                                                 | firmation |
|-------------------------------------------------------------|-----------|
| Delete Diagnosis Record No.8                                | 2         |
|                                                             |           |
| Press Enter to delete Diagnosis Rec<br>Press Esc to cancel. | ord,      |
| OK                                                          | Cancel    |

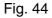

#### NOTE:

Engine history information (Engine speed maximum, Fuel pressure minimum, Over rev. control record, and Overheat record) cannot be deleted.

**3.** Click the **OK** button or press the Enter key on your keyboard. (Fig. 44) The selected item is deleted. To cancel deleting the item, click the **Cancel** button or press the Esc key on your keyboard.

#### NOTE:

If an error occurs while an item is being deleted, an error message appears. Follow the instructions that appear in the error message. (Fig. 45)

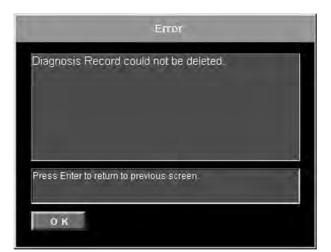

Fig. 45

# **ENGINE MONITOR**

## A WARNING

Do not use the Engine Monitor function to check the engine condition while operating a boat, otherwise you may become distracted, which could result in a collision.

### CAUTION:

Be sure to avoid splashing water on the laptop computer, adapter, and communication cable, and to avoid damaging them with strong sudden jolts or vibration.

The data from the ECM of the outboard motor is displayed.

Ten items can be displayed at one time. To view the other items, scroll the display. Displayed items can be changed as necessary.

List of engine monitor items

| Monitor item                  |
|-------------------------------|
| Accelerator position sensor 1 |
| Accelerator position sensor 2 |
| Atmospheric pressure          |
| Battery voltage               |
| Dual engine system switch     |
| Electric oil pump             |
| Electronic throttle relay     |
| Engine speed                  |
| Engine stop lanyard switch    |
| Engine temperature            |
| Firing of cylinder            |
| Fuel injection duration       |
| Fuel pressure                 |
| Fuel pump relay               |
| Ignition timing               |
| Intake cam timing (STBD)      |
| Intake cam timing (PORT)      |
| Intake pressure               |
| Intake temperature            |
| ISC valve opening             |

| Monitor item                   |
|--------------------------------|
| Main relay                     |
| Main switch                    |
| Oil level switch (remote tank) |
| Oil level switch (engine tank) |
| Oil pressure                   |
| Oil pressure switch            |
| Overheat thermoswitch          |
| Over-rev control release lead  |
| Oxygen sensor voltage          |
| Shift cut-off switch           |
| Shift position switch          |
| Starter switch                 |
| Throttle position sensor 1     |
| Throttle position sensor 2     |
| Throttle valve opening         |
| TPS voltage                    |
| Throttle valve opening         |
| Water detection switch         |
| Water temp switch (overheat)   |
| Water temperature              |

|                       | Engine Monitor                | ECM No.:60\ | /8591A00 |
|-----------------------|-------------------------------|-------------|----------|
| Main Menu             | Monitor Item                  | Result      | Unit     |
| Diagnosis             | Engine speed                  | 3225        | r/min    |
| 1                     | Fuel pressure (7.0±1.5)       | 5.68        | MPa      |
| Diagnosis Record<br>2 | Fuel pressure (1015±217)      | 823.74      | psi      |
| 2<br>Engine Monitor   | Atmospheric pressure          | 631.8       | HPa      |
| 3                     | Atmospheric pressure          | 18.7        | inHg     |
| Stationary Test<br>4  | Ignition timing               | ATDC 30     | deg      |
| Active Test           | Battery voltage (12-16)       | 15.23       | V        |
| 5<br>Data Logger      | TPS voltage (0.5-4.5)         | 0.00        | V        |
| 6                     | Throttle valve opening (0-90) | -10.5       | deg      |
| Some Files            | Fuel injection duration       | 3           | ms       |

Fig. 46

#### NOTE: \_

- In the Monitor Item column, the standard value (range) for each item is enclosed in parentheses.
- The diagnosis results displayed in the **Result** column are highlighted in red if they are out of specification. (Fig. 46)
- If the results for a monitor item are highlighted in red, refer to "DIAGNOSIS RECORD". Refer to the corresponding service manual for the appropriate inspection and adjustment procedures.

## Selecting the monitor items

Select the items in the **Monitor Item Selection** window that you wish to display in the **Engine monitor** window.

**1.** To change a displayed item, click the **Select [F3]** button or press the F3 key on your keyboard.

|                      | Engine Monitor                | ECM No.:60V8591A00 |       |  |
|----------------------|-------------------------------|--------------------|-------|--|
| Aain Menu            | Monitor Item                  | Result             | Unit  |  |
| agnosis              | Engine speed                  | 3225               | r/min |  |
| 1                    | Fuel pressure (7.0±1.5)       | 5.68               | MPa   |  |
| iagnosis Record<br>o | Fuel pressure (1015±217)      | 823.74             | psi   |  |
| ngine Monitor        | Atmospheric pressure          | 631.8              | HPa   |  |
| 3                    | Atmospheric pressure          | 18.7               | inHg  |  |
| tationary Test<br>4  | Ignition timing               | ATDC 30            | deg   |  |
| ctive Test           | Battery voltage (12-16)       | 15.23              | V     |  |
| ata Logger           | TPS voltage (0.5-4.5)         | 0.00               | V     |  |
| 6                    | Throttle valve opening (0-90) | -10,5              | deg   |  |
| ome Files<br>7       | Fuel injection duration       | 3                  | ms    |  |

Fig. 47

2. Select an item by either clicking it or pressing the up or down arrow keys on your keyboard, and then press the space bar. (Fig. 48)

#### NOTE:

- Selected items (1) have a light blue background. Items that are not selected have a blue background.
- At initialization, all items are displayed.

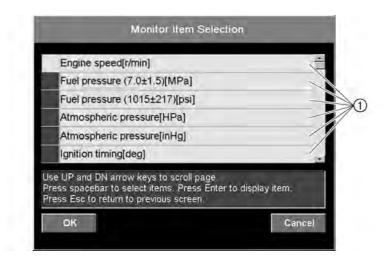

Fig. 48

**3.** Click the **OK** button or press the Enter key on your keyboard. The **Engine monitor** window appears. To cancel the monitor, click the **Cancel** button or press the Esc key on your keyboard. (Fig. 48)

## Using the graph feature

The graph feature lets you generate a graph from the monitored engine data. The program reads the monitored input signal and generates the graph accordingly. You can also save the monitored signal data to disk so that you can regenerate and review the graphs later.

1. Click the **Graph [F4]** button at the bottom right of engine monitor window, or else hit the F4 key. (Fig. 49)

|                     | Engine Monitor                                                                                                    | ECM No.:60                                     | /8591A00 |
|---------------------|----------------------------------------------------------------------------------------------------|------------------------------------------------|----------|
| ain Menu            | Monitor Item                                                                                                    | Result                                         | Unit     |
| agnosis             | Engine speed                                                                                                    | 3225                                           | r/min    |
| 1                   | Fuel pressure (7,0±1,5)                                                                                                    | 5.68                                           | MPa      |
| agnosis Record<br>2 | Fuel pressure (1015±217)                                                                                                    | 823.74                                         | psi      |
| ngine Monitor       | Atmospheric pressure                                                                                                    | 631.8                                          | HPa      |
| 3                   | Atmospheric pressure                                                                                                    | 18.7                                           | inHg     |
| talionary Test<br>4 | Ignition timing                                                                                                    | ATDC 30                                        | deg      |
| ctive Test          | Battery voltage (12-16)                                                                                                    | 15.23                                          | v        |
| ata Logger          | TPS voltage (0.5-4.5)                                                                                                    | 0.00                                           | V        |
| 6                   | Throttle valve opening (0-90)                                                                                                    | -10.5                                          | deg      |
| ome Files<br>7      | Fuel injection duration                                                                                                    | 3                                              | ms       |
| xit                 | Print [F1]<br>Use LH and RH arrow keys t<br>Use LH and RH arrow keys t<br>Press F1 to print, F2 to save<br>Press F4 to Engine Monitor | o move page up or down.<br>F3 to display data. | Sele     |

Fig. 49

2. The program displays the comparison graph window. (Fig. 50)

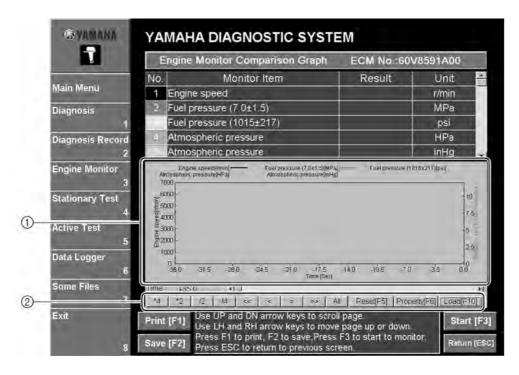

Fig. 50

- ① Freely select up to five items for display in the graph.
- ② These are the graph control buttons. These buttons are disabled while monitoring is in progress. For information about how to use these buttons, refer to "Graph window controls (keys and buttons)".
- **3.** Click the **Property [F6]** button at the bottom of the graph or press the F6 key on your keyboard.

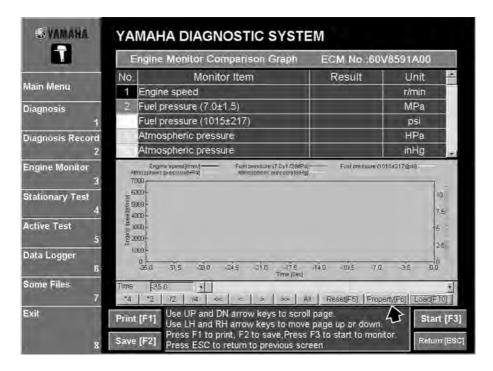

Fig. 51

**4.** The program displays the **Comparison Graph Property** window. Click the Logging, Graph, and Color tabs and perform the appropriate settings. For detailed information on the graph properties, refer to the graph setting table.

### Logging

| Step[sec]                                                                                                    | 1                                                          | 3.5    | <u>.</u>                                                                |                                                                                                    | *        |
|----------------------------------------------------------------------------------------------------|------------------------------------------------------------|--------|-------------------------------------------------------------------------|----------------------------------------------------------------------------------------------------|----------|
| Total Time[sec]                                                                                                    | - T                                                        | 35.0   | <u>.                                    </u>                            |                                                                                                    | <u>.</u> |
| Enĝine Parameter L                                                                                                    | Ist                                                        |        | Selected                                                                | Monitor Item List                                                                                                    |          |
| Engine speed[r/min<br>Fuel pressure (7.0±<br>Fuel pressure (1016<br>Atmospheric press<br>Ignition timing[deg]<br>Battery voltage (12-<br>TPS voltage (12-4 | 1.5)(MPe]<br>5±217)[psi]<br>ure(HPa)<br>ure[mHg]<br>16)[V] |        | Fuel pres<br>Fuel pres<br>Atmosph<br>Atmosph<br>Ignition t<br>Battery v | peed[r/min]<br>isure (7 0±1 5)[MPia]<br>isure (1015±217)[psi<br>eric pressure[HPa]<br>eric pressure[inHg]<br>ming[deg]<br>oltage (12-16)[V]<br>per (0.5-4/5)[V] |          |
| Throttle valve opening                                                                                                    |                                                            | - Down |                                                                         | alve opening (0-90)(d                                                                                                    | leg)     |

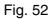

### Graph setting table

| Tab     | Property           | Range                                                                                                    |
|---------|--------------------|----------------------------------------------------------------------------------------------------|
| Logging | Step (sec)         | Sets the period at which the program reads the signals<br>being monitored. The minimum setting varies according to<br>the number of items you are monitoring: starting at 0.5s for<br>up to five items and then rising 0.5s for each multiple of<br>five that you pass.<br>Example: If one to five items, the available range is 0.5s to<br>60s.<br>If six to ten items, the available range is 1.0s to<br>60s.<br>Note: If the program is unable to read data at the exact<br>interval that you select, it will operate at the nearest<br>available interval. |
|         | Total Time (sec)   | Sets the total monitoring time.<br>At 0.5s resolution: 5s to 7 hours<br>At 60s resolution: 600s to 700 hours                                                                                                    |
|         | Item Display Order | Changes the order of the items on the display.                                                                                                    |

## Graph

| .ógging      | Graph            | Color        |          |            |
|--------------|------------------|--------------|----------|------------|
|              |                  |              | 71 View  | V2 View    |
| Graph1       | Engine speed(r/  | min)         | Ψ.       | E.         |
| Graph2       | Fuel pressure (7 | 0±1.5)(MPa)  | E        | ₽.         |
| Graph3       | []               | 2            | r        | Г          |
| Graph4       | Atmospheric pre  | ssure[HPa]   | <b>F</b> | E.         |
| Graph5       |                  |              | E.       | r          |
| K Step(sec)  | 1                | 35.0 •       |          |            |
| Y1 Scale Max | 7000             | VI Scale Min | 0        | Initializa |
| Y2 Scale Max | 12               | Y2 Scale Min | Ű.       | Initialize |
|              |                  |              |          |            |

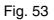

# Graph setting table

| Tab   | Property                             | Range                                                                                                    |
|-------|--------------------------------------|----------------------------------------------------------------------------------------------------|
| Graph | Selects item to be plotted on graph. | Select up to a maximum of five items for display on the graph.                                                                                                    |
|       | Y1 View                              | If you check the box, the graph plots the corresponding item against the left Y axis.                                                                                                    |
|       | Y2 View                              | If you check the box, the graph plots the corresponding against the right Y axis.                                                                                                    |
|       | X Step (sec)                         | Sets the length (in seconds) for the graph's X axis. The<br>available range is the same as the range for the Total Time<br>setting.<br>Example: If you set the Step setting (on the Logging sheet)<br>to 0.5s and you set X Length to 5s, the resulting graph<br>display will show ten discrete steps. |
|       | Y1 Scale Max                         | Sets the top value for the left Y axis. The range varies according to the input step setting (the Step setting on the                                                                                                    |
|       | Y1 Scale Min                         | Logging sheet).                                                                                                    |
|       | Y2 Scale Max                         | Sets the top value for the right Y axis. The range varies according to the input step setting (the Step setting on the                                                                                                    |
|       | Y2 Scale Min                         | Logging sheet).                                                                                                    |

Color

| Lógging    | Graph | Color      |    |            |   |        |
|------------|-------|------------|----|------------|---|--------|
|            |       | Line Style |    | Line Width |   | Sample |
| Graph1     | Color | DOT        | ×  | 0.5        |   |        |
| Graph2     | Color | DASHDOT    | ž  | 0.5        | - | 1      |
| Graph3     | Color | SOLID      | 2Ì | 0.75       | - | 1      |
| Graph4     | Caler | SOLD       | ×  | 0.75       | * | 1      |
| Graph5     | Color | SOUD       | -  | 0.75       | ÷ | E      |
| Background | Color | L          |    |            |   |        |
|            |       |            |    |            |   |        |

Fig. 54

### Graph setting table

| Tab   | Property   | Range                                                                                                    |
|-------|------------|----------------------------------------------------------------------------------------------------|
| Color | Color      | Select any color available on your system.                                                                                                    |
|       | Line Style | Select from five styles: SOLID, DASH, DOT, DASHDOT,<br>DASHDOTDOT (DASH, DOT, DASHDOT, and<br>DASHDOTDOT are available only if line width is set to<br>0.5pt.) |
|       | Line Width | Select from five widths: 0.5pt, 0.75pt, 1pt, 1.5pt, 2pt                                                                                                    |
|       | Background | Select any color available on your system.                                                                                                    |

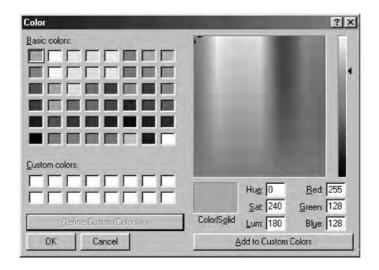

Fig. 55

**5.** Click the **Start [F3]** button or press the F3 key to begin graphing. Once monitoring has started, the button name changes to **Stop [F3]**. The program automatically stops reading the signal data when the specified time elapses. (Fig. 56)

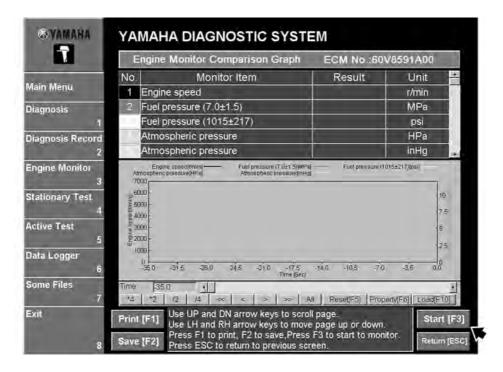

Fig. 56

#### Graph window controls (keys and buttons)

| Keyboard                         | Button       | Operation                                                                                                    | Remarks                   |
|----------------------------------|--------------|----------------------------------------------------------------------------------------------------|---------------------------|
| $\leftarrow \rightarrow$         | < >          | Moves cursor in indicated direction (by one sample increment).                                                                                                    | Disabled when monitoring. |
| Shift + $\leftarrow \rightarrow$ | << >>        | Moves cursor in indicated direction (by ten sample increments).                                                                                                    | Disabled when monitoring. |
| $Ctrl + \leftarrow \rightarrow$  | None         | Moves cursor in indicated direction (by 100 increments).                                                                                                    | Disabled when monitoring. |
| Insert                           | *2           | Zooms in on time axis (2x zoom, centered on cursor).                                                                                                    | Disabled when monitoring. |
| Delete                           | /2           | Zooms out on time axis (1/2 zoom, centered on cursor).                                                                                                    | Disabled when monitoring. |
| PageUp                           | *4           | Zooms in on time axis (4x zoom, centered on cursor).                                                                                                    | Disabled when monitoring. |
| PageDown                         | /4           | Zooms out on time axis (1/4 zoom, centered on cursor).                                                                                                    | Disabled when monitoring. |
| Space                            | All          | Returns graph display settings to their defaults.                                                                                                    | Disabled when monitoring. |
| F5                               | Reset[F5]    | Deletes currently saved data and returns graph display<br>settings to their defaults. (This feature is disabled during<br>offline operation.)                                                                                                    | Disabled when monitoring. |
| F6                               | Propent/[F5] | Displays the graph properties window. (Note that the Logging settings are disabled during offline operation.)                                                                                                    | Disabled when monitoring. |
| F10                              | Loed用加       | Loads recorded data.<br>When the coupler is connected and communication is in<br>progress, this feature can be used to load and display the<br>recorded data corresponding to the engine ECM No. The<br>loaded data can be regraphed using the saved settings. | Disabled when monitoring. |

**6.** Click the **Save [F2]** button or press the [F2] to save the graph.

| NOTE:                |            |           |           |           |             |                    |      |
|----------------------|------------|-----------|-----------|-----------|-------------|--------------------|------|
| The default file nar | ne is a    | ssigne    | ed as sh  | own b     | oelow.      |                    |      |
| Example: <u>L</u>    | <u>60V</u> | <u>02</u> | <u>06</u> | <u>12</u> | <u>1817</u> | <u>XX</u>          | .csv |
| ID code              | Model      | Year      | Month     | Day       | Time        | File serial number | •    |

- 7. When you are finished with graphic monitoring, click the **Return [Esc]** button (or press the ESC key). (Fig. 56)
- **8.** The program displays a confirmation dialog asking whether you are sure you wish to delete previously saved signal and graph data (see Fig. 57). Click the **OK** button (or press the Enter key) to save the new data (overwriting the old data). The graph window will then close.

| Command Confirm                                | alion |
|------------------------------------------------|-------|
| Engine Graph Data exists.<br>Save?             |       |
| Press Enter to save.<br>Press Esc to continue. |       |

Fig. 57

## Viewing saved graphs offline

The program allows you to view saved graph data offline. Once you have saved some graph data, you can recall it and review it with no need to connect to the ECM.

**1.** With the adapter disconnected, start up the Yamaha Diagnostic System on your computer. Then click the **Starting service tool [Enter]** button, or hit the Enter key. (Fig. 58)

| улмана | YAMAHA DIAGNOST                                                                                                | IC SYSTEM                           |
|--------|----------------------------------------------------------------------------------------------------|-------------------------------------|
|        | УАМАНА МОТ                                                                                                    | FOR CORPORATION                     |
|        | PROGRAM<br>DATABASE                                                                                            | Ver.<br>Ver.                        |
|        | the second second second second second second second second second second second second second second second s | : 1999 MITSUBISHI<br>IC CORPORATION |
|        | Starting service tool                                                                                          | [Enter]                             |
|        | Update database                                                                                                | [F1]                                |
| -      | Change Colors                                                                                                  | [F10]                               |

Fig. 58

2. When the "communication error" dialog appears, click the OffLine button. (Fig. 59)

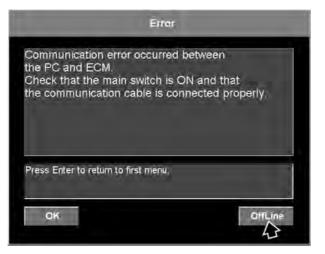

Fig. 59

**3.** Click the **Engine Monitor** command in the Main Menu or press the 3 key on your keyboard. (Fig. 60)

| <b>EYAMAHA</b>      | YAMAHA DIAGNOSTIC SYSTEM                        |             |
|---------------------|-------------------------------------------------|-------------|
|                     | Main Menu                                       |             |
| Main Menu           | Diagnosis                                       | Unavailable |
|                     | Diagnosiis Record                               | Unavailable |
|                     | Engine Monitor                                  | 3           |
| Engine Monitor<br>3 | Stationary Test                                 | Unavailable |
|                     | Active Test                                     | Uneyallable |
|                     | Data Logger                                     | 6           |
| Data Logger<br>6    | Some Files                                      | 7           |
| Some Files<br>7     | Exit                                            | 8           |
| Exit                | Click or press the 1 - 8 keys to select a menu. |             |
| 8                   |                                                 |             |

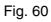

**4.** Click the Load [F10] button, or hit the F10 key. (Fig. 61)

|                 | Engine | Engine Monitor Comparison Graph ECM No.: |                    |                  |  |  |  |
|-----------------|--------|------------------------------------------|--------------------|------------------|--|--|--|
| Le proven       | No.    | Monitor Item                             | Result             | Unit             |  |  |  |
| lain Menu       | 1      |                                          |                    |                  |  |  |  |
|                 | 2      |                                          | 0                  |                  |  |  |  |
|                 | 3      |                                          |                    |                  |  |  |  |
|                 | 4      |                                          |                    |                  |  |  |  |
|                 | 5      |                                          |                    |                  |  |  |  |
| -               |        |                                          |                    |                  |  |  |  |
|                 |        |                                          |                    |                  |  |  |  |
| Some Files<br>7 | Time   | 12 44 << > > >>                          | All Reset[F5] Prop | erty[F6]  Load(F |  |  |  |

Fig. 61

**5.** Select the file containing the saved graph data that you want to view, and then click the **Open** button. (Fig. 62)

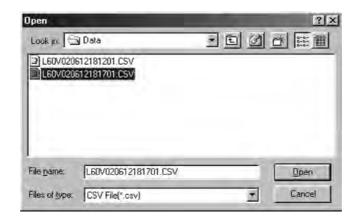

Fig. 62

#### NOTE:

Graph files no saved in the Engine Monitor Comparison Graph mode cannot be opened.

**6.** The program displays the selected graph data. (Fig. 63)

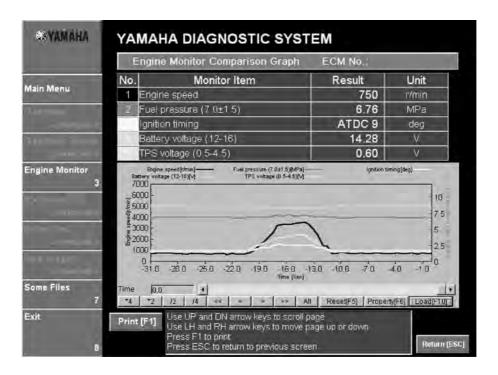

Fig. 63

#### NOTE:

Remember that you cannot carry out actual monitoring while working offline. Offline graph operation is limited to recalling and viewing saved graph data.

# STATIONARY TEST

Selecting this command displays a window where stationary tests can be selected.

List of stationary test items

| Item                          |
|-------------------------------|
| Ignite ignition coil          |
| Oil ctrl. valve drive (PORT)  |
| Oil ctrl. valve drive (STBD)  |
| Operate elect. fuel feed pump |
| Operate electric fuel pump    |

| Item                      |
|---------------------------|
| Operate electric oil pump |
| Operate injector          |
| Operate ISC valve         |
| Spark ignition coil       |

## 

Avoid clicking the Execute and Cancel buttons repeatedly, otherwise the ECM or PC may not work properly and they may be damaged.

| © YAMAHA             | YAMAHA DIAGNOSTIC SY                                                                        | STEM                      |
|----------------------|---------------------------------------------------------------------------------------------|---------------------------|
| Ţ                    | Stationary Test                                                                             | ECM No :60V8591A00        |
| Main Menu            | Spark ignition coil #1                                                                      | gnition coil #1 selected. |
| Diagnosis            | Spark ignition coil #2                                                                      | 28                        |
| 1                    | Spark ignition coil #3                                                                      |                           |
| Diagnosis Record     | Spark ignition coil #4                                                                      |                           |
| Engine Monitor       | Spark ignition coil #5                                                                      |                           |
| 3                    | Spark ignition coil #6                                                                      |                           |
| Stationary Test<br>4 | Operate injector #1                                                                         |                           |
| Active Test          | Operate injector #2                                                                         |                           |
| 5<br>Data Logger     | Operate injector #3                                                                         |                           |
| 5                    | Make sure that the engine is not running.                                                   | Install spark gap tester. |
| Some Files<br>7      |                                                                                             |                           |
| Exit                 | Use UP and DN arrow keys to<br>Use LH and RH arrow keys to<br>Press Enter to test selection |                           |

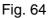

## Sparking ignition coil procedure

A voltage is applied to the ignition coil of the selected cylinder, a spark is created in the spark gap tester, and then the ignition system is checked. Five sparks are created within five seconds.

### **WARNING**

- Do not touch any connections of the spark gap tester lead wires.
- Do not let sparks leak out of the removed spark plug cap.
- Keep flammable gas or liquids away since this test will produce sparks.

1. Select the test that you wish to perform by either clicking it or pressing the up or down arrow keys on your keyboard. (Fig. 64)

#### NOTE:

- Make sure that the engine is not running.
- The selected item is highlighted in light blue.
- The details of the selected test are displayed in the column on the right, and the items that must be either checked or performed before the test can start are displayed below the table.
- Only one item can be selected at one time.
- A special tool (spark gap tester YM-34487/90890-06754) is needed.
- Connect the spark plug cap of the cylinder that will be tested to the spark gap tester. Spark gap tester
  YM-34487 / B 90890-06754
- **3.** Set the spark gap length on the adjusting knob. Ignition spark gap: 9 mm (0.4 in)

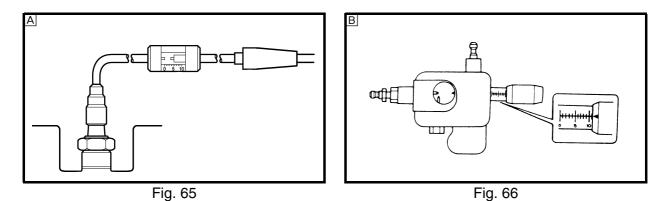

**4.** Select the cylinder number where the spark gap tester is connected, and then click the **Select** button or press the Enter key on your keyboard. (Fig. 64)

5. Click the Execute button or press the Enter key on your keyboard. (Fig. 67)

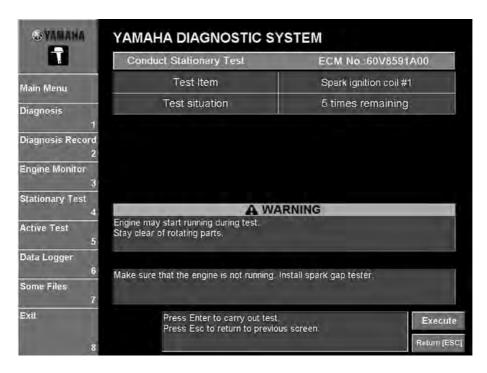

Fig. 67

|                   | Conduct Stationary Test | ECM No.:60V8591A00                   |  |
|-------------------|-------------------------|--------------------------------------|--|
| /lenu             | Test Item               | Spark ignition coil #1               |  |
| sis               | Test situation          | 4 times remaining.                   |  |
| 1<br>sis Record   |                         |                                      |  |
| 2<br>Monitor      |                         |                                      |  |
| a<br>nary Test    |                         |                                      |  |
| 4.<br>Test        |                         |                                      |  |
| ogger             |                         |                                      |  |
|                   |                         | ark. Check spark: Do not touch spark |  |
| 6 NO<br>Files lea | id,                     |                                      |  |

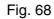

#### NOTE:

If the engine is running or not in neutral, an error message is displayed. Follow the instructions that appear. (Fig. 69)

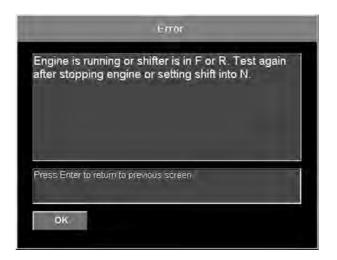

Fig. 69

**6.** While checking the information that appears in the **Test situation** column, follow the test instructions in the messages that are displayed. (See fig. 68.)

#### NOTE:

If an error occurs while the test is being performed, an error message is displayed. Follow the instructions that appear in the error message. (Fig. 70)

|             | test failure.<br>hain switch OFF and ON again. |  |
|-------------|------------------------------------------------|--|
| um me n     | iain switch OFF and ON again.                  |  |
|             |                                                |  |
|             |                                                |  |
|             |                                                |  |
| Press Enter | to return to previous screen.                  |  |
|             |                                                |  |

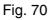

- 7. To stop the stationary test, click the Cancel button. (See fig. 68.)
- **8.** Observe the spark through the discharge window of the spark gap tester.

**9.** To perform the test again to the same cylinder, click the **Execute** button or press the Enter key on your keyboard. To perform the test on a different cylinder, click the **Return [ESC]** button or press the Esc key on your keyboard to return to main menu where a different test can be selected.

#### NOTE:

If an error occurs while the test is being performed, the following message is displayed.

|                                | Error                |
|--------------------------------|----------------------|
| Operation has failed. Te       | st has been stopped. |
|                                |                      |
|                                |                      |
|                                |                      |
| Press Enter to return to previ | ous screen.          |
|                                | ous screen.          |
| ок                             |                      |

Fig. 71

## **Operating injector procedure**

A voltage is applied to the injector of the selected cylinder, the injector is activated, and then the fuel system is checked. The fuel is injected 20 times within two seconds.

### WARNING

- Do not perform the test with the injector removed from the cylinder head or with any fuel system parts removed. High-pressure fuel may spurt out.
- When performing the this operation, keep all sparks, flames, or other sources of ignition away from the testing area. Gasoline is highly flammable.
- **1.** Select the test that you wish to perform by either clicking it or pressing the up or down arrow keys on your keyboard. (Fig. 72)

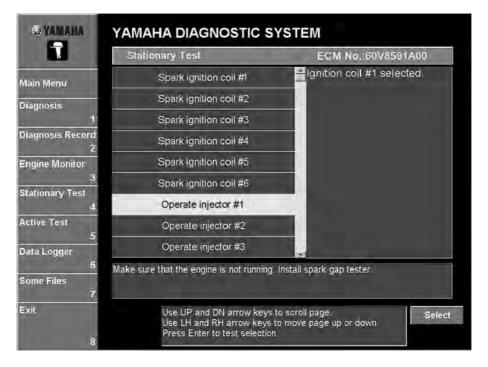

Fig. 72

### NOTE:

- Make sure that the engine is not running.
- The selected item is highlighted in light blue.
- The details of the selected test are displayed in the column on the right, and the items that must be either checked or performed before the test can start are displayed below the table.
- Only one item can be selected at one time.
- Make sure that there is fuel in the fuel tank, otherwise an error will occur and the test cannot be performed.
- 2. Select the cylinder to be tested, and then click the **Select** button or press the Enter key on your keyboard. (Fig. 72)

**3.** Click the **Execute** button or press the Enter key on your keyboard. (Fig. 73)

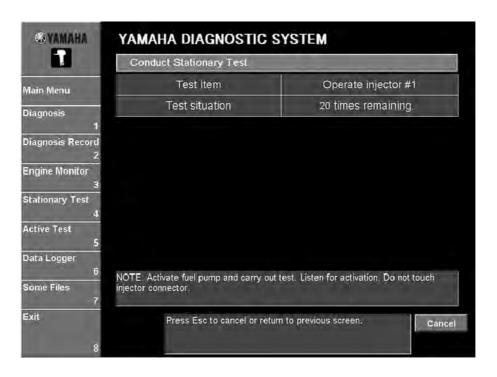

Fig. 73

#### NOTE:

If an error occurs while the test is being performed, an error message is displayed. Follow the instructions that appear.

**4.** Listen to the operating sound of the injector for the cylinder being tested.

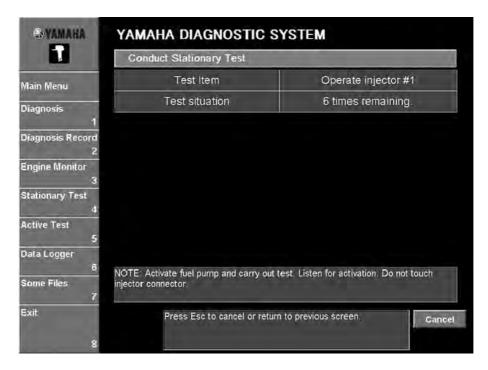

Fig. 74

## **WARNING**

Do not touch the injector connector.

#### NOTE:

Before activating the injector, operate the electric fuel pump for ten seconds in order to build up fuel pressure.

5. To perform the test again on the same cylinder, click the Execute button or press the Enter key on your keyboard. To perform the test on a different cylinder, click the Return [ESC] button or press the Esc key on your keyboard to return to the window where a different test can be selected. (Fig. 75)

| © YAMAHA                   | YAMAHA DIAGNOSTIC SYSTEM<br>Conduct Stationary Test           |                                           |
|----------------------------|---------------------------------------------------------------|-------------------------------------------|
| 1                          |                                                               |                                           |
| Main Menu                  | Test Item                                                     | Operate injector #1                       |
| Diagnosis<br>1             | Test situation                                                | 0 times remaining.                        |
| '<br>Diagnosis Record<br>2 |                                                               |                                           |
| Engine Monitor             |                                                               |                                           |
| Stationary Test            |                                                               |                                           |
| Active Test<br>5           |                                                               |                                           |
| Data Logger<br>6           |                                                               |                                           |
| Some Files<br>7            | NOTE. Activate fuel pump and carry out<br>injector connector. | test. Listen for activation. Do not touch |
| Exit                       | Press Esc to cancel or retur                                  | m to previous screen. Cancel              |
| 8                          |                                                               |                                           |

Fig. 75

### **CAUTION:**

Do not test the same cylinder three or more times, otherwise the spark plug insulator may be damaged.

## Operating the electric fuel pump

A voltage is applied to the electric fuel pump, the electric fuel pump is operated, and then the fuel system is checked. The electric fuel pump is operated for ten seconds.

## A WARNING

- Do not perform the test with the injector removed from the cylinder head or with any fuel system parts removed. High-pressure fuel may spurt out.
- When performing this operation, keep all sparks, flames, or other sources of ignition away from the testing area. Gasoline is highly flammable.

### NOTE:

Make sure that there is fuel in fuel tank, otherwise an error will occur and the test cannot be performed.

1. Select the test to be performed, and then click the **Select** button or press the Enter key on your keyboard. (Fig. 76)

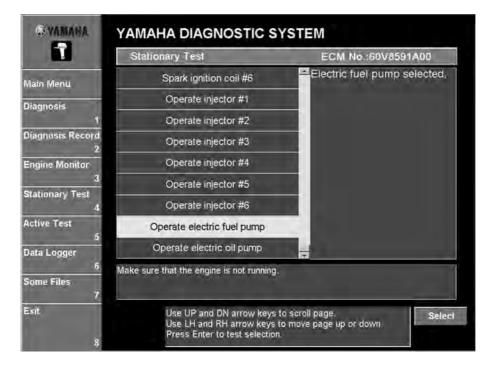

Fig. 76

### NOTE:

- Make sure that the engine is not running.
- The selected item is highlighted in light blue.
- The details of the selected test are displayed in the column on the right, and the items that must be either checked or performed before the test can start are displayed below the table.
- Only one item can be selected at one time.

2. Click the Execute button or press the Enter key on your keyboard. (Fig. 77)

|                                     | Conduct Stationary Test                   | ECM No.:60V8591A00         |
|-------------------------------------|-------------------------------------------|----------------------------|
| ain Menu                            | Test Item                                 | Operate electric fuel pump |
| agnosis                             | Test situation                            | 10 sec. remaining.         |
| 1                                   | Fuel pressure (7.0±1.5)                   | 4.27[MPa]                  |
| iagnosis Record<br>2                |                                           |                            |
| Engine Monitor<br>3                 |                                           |                            |
| tationary Test                      |                                           |                            |
| 4                                   |                                           |                            |
| 4<br>trive Test                     |                                           |                            |
| 5                                   |                                           |                            |
| 4<br>ctive Test<br>iata Logger<br>6 | Make sure that the engine is not running. |                            |
| 5<br>ata Logger                     | Make sure that the engine is not running. |                            |

Fig. 77

### NOTE:

If an error occurs while the test is being performed, an error message is displayed. Follow the instructions that appear.

**3.** Listen to the operating sound of the electric fuel pump.

**4.** To perform the test again click the **Execute** button or press the Enter key on your keyboard. To perform a different test, click the **Return [ESC]** button or press the Esc key on your keyboard to return to the window where a different test can be selected. (Fig. 78)

| G YAMAHA                                                | YAMAHA DIAGNOSTIC SYSTEM                 |                            |
|---------------------------------------------------------|------------------------------------------|----------------------------|
| Ţ                                                       | Conduct Stationary Test                  | ECM No.:60V8591A00         |
| Main Menu                                               | Test Item                                | Operate electric fuel pump |
| Diagnosis                                               | Test situation                           | 0 sec. remaining.          |
| 1                                                       | Fuel pressure (7.0±1.5)                  | 4.37[MPa]                  |
| Diagnosis Record                                        |                                          |                            |
| 3<br>Stationary Test<br>4                               |                                          |                            |
| Active Test<br>5                                        |                                          |                            |
| 5<br>Data Logger                                        |                                          |                            |
| Active Test<br>5<br>Data Logger<br>6<br>Some Files<br>7 | Electric fuel pump test has been conduct | ed.                        |

Fig. 78

## Operating electric oil pump procedure

The electrical oil pump is operated by a signal sent from the ECM for six seconds. This checks if oil has been spurted out from the electrical oil pump.

**1.** Select the test to be performed, and then click the **Select** button or press the Enter key on your keyboard. (Fig. 79)

| 1                   | Stationary Test                                                                                  | ECM No :60V8591A        | 00   |
|---------------------|--------------------------------------------------------------------------------------------------|-------------------------|------|
| 1ain Menu           | Spark ignition coil #6                                                                           | Electric oil pump selec | ted. |
| liagnosis           | Operate injector #1                                                                              |                         |      |
| ngnosis<br>1        | Operate injector #2                                                                              |                         |      |
| iagnosis Record     | Operate injector #3                                                                              |                         |      |
| ngine Monitor       | Operate injector #4                                                                              |                         |      |
| 3                   | Operate injector #5                                                                              |                         |      |
| tationary Test<br>4 | Operate injector #6                                                                              |                         |      |
| ctive Test          | Operate electric fuel pump                                                                       |                         |      |
| 5<br>ata Logger     | Operate electric oil pump                                                                        | -                       |      |
| 6                   | Make sure that the engine is not running.                                                        |                         | -    |
| ome Files<br>7      | and an an an an an                                                                               |                         |      |
| xit                 | Use UP and DN arrow keys to a<br>Use LH and RH arrow keys to r<br>Press Enter to test selection. |                         | Se   |

Fig. 79

#### NOTE:

- Make sure that the engine is not running.
- The selected item is highlighted in light blue.
- The details of the selected test are displayed in the column on the right, and the items that must be either checked or performed before the test can start are displayed below the table.
- Only one item can be selected at one time.

**2.** Remove the oil hose ① from the vapor separator inlet ②. (Fig. 80)

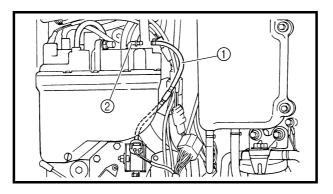

Fig. 80

# CAUTION:

Do not allow any air to enter the oil hose during the test.

3. Click the Execute button or press the Enter key on your keyboard. (Fig. 81)

| G YAMARA              | YAMAHA DIAGNOSTIC S                                            | DIAGNOSTIC SYSTEM         |  |
|-----------------------|----------------------------------------------------------------|---------------------------|--|
| Ţ                     | Conduct Stationary Test                                        | ECM No.:                  |  |
| Main Menu             | Test Item                                                      | Operate electric oil pump |  |
| Diagnosis             | Test situation                                                 | 6 sec. remaining.         |  |
| 1<br>Diagnosis Record |                                                                |                           |  |
| 2<br>Engine Monitor   |                                                                |                           |  |
| 3<br>Stationary Test  |                                                                |                           |  |
| 4.<br>Active Test     |                                                                |                           |  |
| 5<br>Data Logger      |                                                                |                           |  |
| 6<br>Some Files       | Make sure that the engine is not running.                      |                           |  |
| 7<br>Exit             | Press Enter to carry out test<br>Press Esc to return to previo | ous screen.               |  |
| 8                     |                                                                | Return (ESC)              |  |

Fig. 81

#### NOTE:

If an error occurs while the test is being performed, an error message is displayed. Follow the instructions that appear.

4. Check that oil flows from the electric oil pump hose end. (Fig. 82)

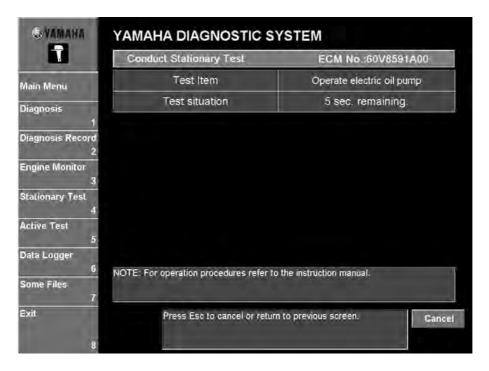

Fig. 82

**5.** To perform the test again click the **Execute** button or press the Enter key on your keyboard. To perform a different test, click the **Return [ESC]** button or press the Esc key on your keyboard to return to the window where a different test can be selected.

| 1                 | Conduct Stationary Test                  | ECM No. 60V8591A00        |
|-------------------|------------------------------------------|---------------------------|
| in Menu           | Test Item                                | Operate electric oil pump |
| agnosis           | Test situation                           | 0 sec. remaining.         |
| nosis Record      |                                          |                           |
| z<br>gine Monitor |                                          |                           |
| alionary Test     |                                          |                           |
| ive Test          |                                          |                           |
| a Logger          |                                          |                           |
| 6<br>ne Files     | Electric oil pump test has been conducte | d.                        |
| 7                 |                                          |                           |

Fig. 83

6. After the test is finished, install the oil hose.

NOTE:

Make sure that there is no air in the oil hose.

## Operating the electric fuel feed pump

Operate the fuel feed pump (low-pressure pump) and listen to its operating sound. The operating time is ten seconds.

#### NOTE:

Carry out this test after priming the engine. If the fuel pump is not supplied with fuel when it is operated, the pump may be burned.

1. Select the test to be performed, and then click the **Select** button or press the Enter key on your keyboard. (Fig. 84)

| T                    | Stationary Test                                                                                | ECM No.:69J8591A00                |
|----------------------|------------------------------------------------------------------------------------------------|-----------------------------------|
| Main Menu            | Ignite ignition coils #1 & #4                                                                  | Electric fuel feed pump selected. |
| iagnosis             | Ignite ignition coils #2 & #5                                                                  | Selected.                         |
| 1                    | Ignite ignition coils #3 & #6                                                                  |                                   |
| iagnosis Record<br>2 | Operate injectors #1 & #4                                                                      |                                   |
| Engine Monitor       | Operate injectors #2 & #5                                                                      |                                   |
| 3                    | Operate injectors #3 & #6                                                                      |                                   |
| tationary Test<br>4  | Operate electric fuel pump                                                                     |                                   |
| ctive Test           | Operate elect, fuel feed pump                                                                  |                                   |
| ə<br>lata Logger     | Operate ISC valve                                                                              |                                   |
| 6                    | Make sure that the engine is not running.                                                      |                                   |
| ome Files<br>7       |                                                                                                |                                   |
| xit                  | Use UP and DN arrow keys to<br>Use LH and RH arrow keys to I<br>Press Enter to test selection. |                                   |

Fig. 84

2. Click the Execute button or press the Enter key on your keyboard. (Fig. 85)

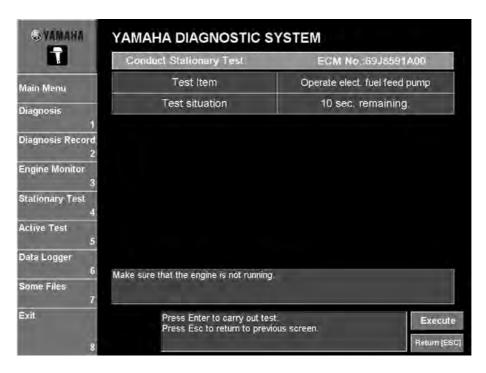

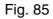

**3.** Listen to the operating sound of the fuel feed pump.

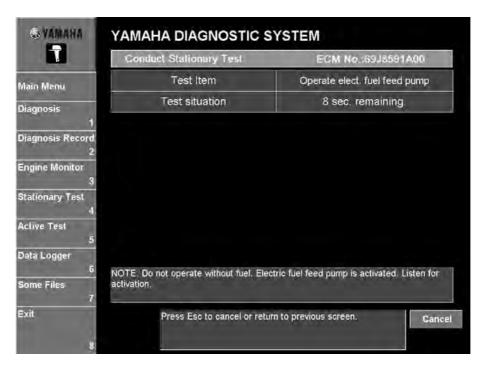

Fig. 86

**4.** To test again, click the **Execute** button or press the Enter key on your keyboard. To perform a different test, click the **Return** button or return to the test selection menu or press the Esc key on your keyboard.

| <b>OVANAHA</b>        | YAMAHA DIAGNOSTIC SYSTEM                                     |                               |
|-----------------------|--------------------------------------------------------------|-------------------------------|
| 1                     | Conduct Stationary Test                                      | ECM No.:69J8591A00            |
| Main Menu             | Test Item                                                    | Operate elect. fuel feed pump |
| Diagnosis             | Test situation                                               | 0 sec. remaining              |
| 1<br>Diagnosis Record |                                                              |                               |
| ے<br>Engine Monitor   |                                                              |                               |
| ہ<br>Stationary Test  |                                                              |                               |
| 4<br>Active Test      |                                                              |                               |
| 5<br>Data Logger      |                                                              |                               |
| 6<br>Some Files<br>7  | Electric fuel feed pump test has been co                     | onducted.                     |
| Exit                  | Press Enter to carry out tes<br>Press Esc to return to previ |                               |
| 8                     |                                                              | ous screen.                   |

Fig. 87

## **Operating the ISC valve**

Operate the ISC valve and listen to its operating sound. The operating time is three seconds.

1. Select the test to be performed, and then click the **Select** button or press the Enter key on your keyboard. (Fig. 88)

| Ţ                    | Stationary Test                                                                              | ECM No.:69J8591A00  |
|----------------------|----------------------------------------------------------------------------------------------|---------------------|
| Aain Menu            | Ignite ignition coils #1 & #4                                                                | ISC valve selected. |
| iagnosis             | Ignite ignition coils #2 & #5                                                                |                     |
| 1                    | Ignite ignition coils #3 & #6                                                                |                     |
| iagnosis Record<br>2 | Operate injectors #1 & #4                                                                    |                     |
| ngine Monitor        | Operate injectors #2 & #5                                                                    |                     |
| 3                    | Operate injectors #3 & #6                                                                    |                     |
| tationary Test<br>4  | Operate electric fuel pump                                                                   |                     |
| ctive Test           | Operate elect, fuel feed pump                                                                |                     |
| 5<br>ata Logger      | Operate ISC valve                                                                            | 1                   |
| 6                    | Make sure that the engine is not running.                                                    |                     |
| ome Files<br>7       |                                                                                              |                     |
| xit                  | Use UP and DN arrow keys to<br>Use LH and RH arrow keys to<br>Press Enter to test selection. |                     |

Fig. 88

2. Click the Execute button or press the Enter key on your keyboard. (Fig. 89)

| <b>OVAMAHA</b>                           | YAMAHA DIAGNOSTIC SYSTEM                                        |                    |
|------------------------------------------|-----------------------------------------------------------------|--------------------|
| Ţ                                        | Conduct Stationary Test                                         | ECM No.:69J8591A00 |
| aîn Menu                                 | Test Item                                                       | Operate ISC valve  |
| agnosis                                  | Test situation                                                  | 3 sec. remaining.  |
| agirosis<br>1                            | ISC valve opening                                               | 0[%]               |
| agnosis Record                           |                                                                 |                    |
| Stationary Test<br>4<br>Active Test<br>5 |                                                                 |                    |
| ata Logger                               |                                                                 |                    |
| 5<br>Some Files<br>7                     | Make sure that the engine is not running.                       |                    |
| Exit.                                    | Press Enter to carry out test.<br>Press Esc to return to previo |                    |
| 8                                        |                                                                 | Ret                |

Fig. 89

**3.** Listen to the operating sound of the ISC valve.

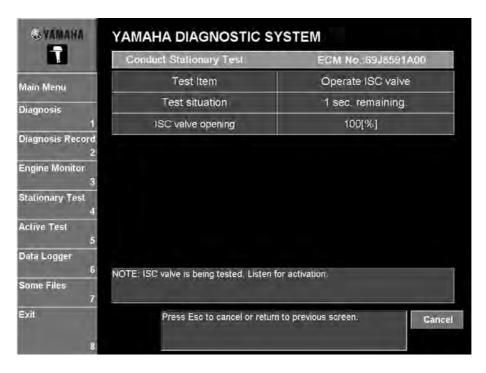

Fig. 90

**4.** To test again, click the **Execute** button or press the Enter key on your keyboard. To perform a different test, click the **Return** button to return to the test selection menu or press the Esc key on your keyboard.

|                    | Conduct Stationary Test                                        | ECM No.:69J8591A00 |
|--------------------|----------------------------------------------------------------|--------------------|
| ain Menu           | Test Item                                                      | Operate ISC valve  |
| gnosis             | Test situation                                                 | 0 sec. remaining.  |
| 1                  | ISC valve opening                                              | 0[%]               |
| gnosis Record      |                                                                |                    |
| gine Monitor       |                                                                |                    |
| 3<br>ationary Test |                                                                |                    |
| 4<br>tive Test     |                                                                |                    |
| 5<br>ta Logger     |                                                                |                    |
| 6                  | ISC valve opening test has been conduct                        | ed.                |
| me Files<br>7      |                                                                |                    |
| it                 | Press Enter to carry out test<br>Press Esc to return to previo |                    |
|                    |                                                                | Ret                |

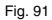

## Operating the oil control valve

Operate the oil control valve and listen to its operating sound. The oil control valve operates ten times.

**1.** Select the test to carry out, and then click the **Select** button or press the Enter key on your keyboard.

|                    | Stationary Test                                                                             | ECM No. 6P28591A00                                                |
|--------------------|---------------------------------------------------------------------------------------------|-------------------------------------------------------------------|
| ain Menu           | Operate injector #2                                                                         | ➡Oil Control Valve (STBD)<br>———————————————————————————————————— |
| gnosis             | Operate injector #3                                                                         |                                                                   |
| 1                  | Operate injector #4                                                                         |                                                                   |
| gnosis Record<br>2 | Operate injector #5                                                                         |                                                                   |
| gine Monitor       | Operate injector #6                                                                         |                                                                   |
| 3                  | Oil ctrl valve drive (STBD)                                                                 |                                                                   |
| tionary Test<br>4  | Oil ctrl. valve drive (PORT)                                                                |                                                                   |
| 10                 | Operate electric fuel pump                                                                  |                                                                   |
| ta Logger          | Operate elect fuel feed pump                                                                | -                                                                 |
| 6                  | Make sure that the engine is not running                                                    |                                                                   |
| me Files<br>7      |                                                                                             |                                                                   |
| it                 | Use UP and DN arrow keys to<br>Use LH and RH arrow keys to<br>Press Enter to test selection | scroll page<br>move page up or down                               |

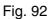

2. Click the Execute button or press the Enter key on your keyboard.

| -                   | YAMAHA DIAGNOSTIC S                                             |                              |
|---------------------|-----------------------------------------------------------------|------------------------------|
|                     | Conduct Stationary Test                                         | ECM No.:6P28591A00           |
| ain Menu            | Test Item                                                       | Oil ctrl. valve drive (STBD) |
| ignosis             | Test situation                                                  | 10 times remaining.          |
| agnosis Record<br>2 |                                                                 |                              |
| gine Monitor<br>3   |                                                                 |                              |
| tionary Test<br>4   |                                                                 |                              |
|                     |                                                                 |                              |
| ita Logger<br>8     |                                                                 |                              |
| me Files            | Make sure that the engine is not running                        |                              |
| (it                 | Press Enter to carry out test<br>Press Esc to return to previou | E                            |
| 8                   | Tress Lac to retorn to previou                                  | Ret                          |

Fig. 93

**3.** Listen to the operating sound of the oil control valve.

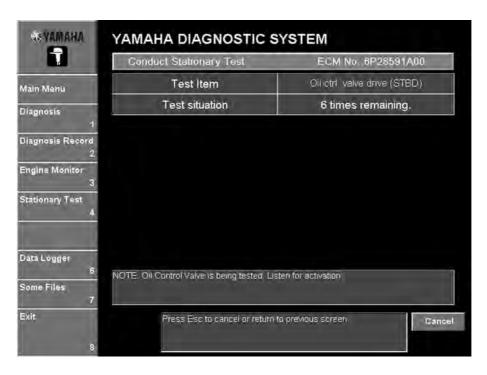

Fig. 94

**4.** To perform the test again, click the **Execute** button or press the Enter key on your keyboard. To perform a different test, click the **Return [Esc]** button or press the Esc key on your keyboard to return to the previous menu.

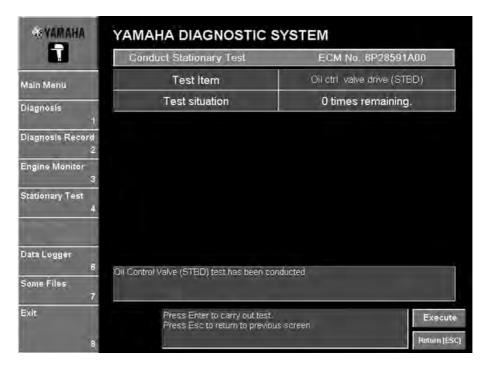

Fig. 95

# **ACTIVE TEST**

Selecting this command displays a window where active tests can be selected.

List of active test items

| ltem                       |  |
|----------------------------|--|
| Angle of ISC valve opening |  |
| Drop cylinder              |  |
| Fully open ISC valve       |  |

### **WARNING**

Avoid clicking the Execute and Cancel buttons repeatedly, otherwise the ECM or PC may not work properly and they may be damaged.

| in Menu                                                                                                    | B                            |                       |
|----------------------------------------------------------------------------------------------------|------------------------------|-----------------------|
| A CONTRACTOR OF THE OWNER OF THE OWNER OF THE OWNER OF THE OWNER OF THE OWNER OF THE OWNER OF THE OWNER OF THE OWNER OF THE OWNER OF THE OWNER OF THE OWNER OF THE OWNER OF THE OWNER OF THE OWNER OF THE OWNER OF THE OWNER OF THE OWNER OF THE OWNER OWNER OF THE OWNER OWNER OWNER OWNER OWNER OWNER OWNER OWNER OWNER OWNER OWNER OWNER OWNER OWNER OWNER OWNER OWNER OWNER OWNER OWNER OWNER OWNER OWNER OWNER OWNER OWNER OWNER OWNER OWNER OWNER OWNER OWNER OWNER OWNER OWNER OWNER OWNER OWNER OWNER OWNER OWNER OWNER OWNER OWNER OWNER OWNER | Drop cylinder #1             | Cylinder #1 selected. |
| jnosis                                                                                                    | Drop cylinder #2             |                       |
| 1                                                                                                    | Drop cylinder #3             |                       |
| gnosis Record                                                                                                    | Drop cylinder #4             |                       |
| jine Monitor                                                                                                    | Drop cylinder #5             |                       |
| 3                                                                                                    | Drop cylinder #6             |                       |
| tionary Test<br>4                                                                                                    |                              |                       |
| ive Test 5                                                                                                    |                              |                       |
| a Logger                                                                                                    |                              |                       |
|                                                                                                    | o the neutral position.      |                       |
| ne Files<br>7                                                                                                    |                              |                       |
| t                                                                                                    | Press Enter to test selectio | n                     |

Fig. 96

#### NOTE:

The test can be carried out while the engine is running and the shift is in the neutral position. It is not possible to carry out the test while the boat is running.

### Dropping a cylinder

Start the engine and observe the changes in engine speed for 20 seconds.

For the first ten seconds operate all cylinders, and then stop one cylinder for five seconds. For the last five seconds operate all cylinders.

A screen that allows you to select which ignition and fuel to cut is displayed.

**1.** Select which ignition and fuel you wish to cut by either clicking it or pressing the up or down arrow keys on your keyboard. (Fig. 96)

#### NOTE:

- Set the shift into the neutral position.
- The selected item is highlighted in light blue.
- The details of the selected test are displayed in the column on the right, and the items that must be either checked or performed before the test can start are displayed below the table.
- Only one item can be selected at one time.
- 2. Click the Select button or press the Enter key on your keyboard. (Fig. 96)
- **3.** Start the engine.
- **4.** Click the **Execute** button or press the Enter key on your keyboard. (Fig. 97)

|                                          | Active Test                          | ECM No.:60V8591A00 |
|------------------------------------------|--------------------------------------|--------------------|
| Nain Menu                                | Test Item                            | Drop cylinder #1   |
| iagnosis                                 | Test situation                       | 20 sec. remaining. |
| 1                                        | Engine speed                         | 650[r/min]         |
| Diagnosis Record                         |                                      |                    |
| 3                                        |                                      |                    |
| Stationary Test<br>4<br>Active Test<br>5 |                                      |                    |
| 4<br>Active Test<br>5<br>Data Logger     |                                      |                    |
| 4<br>Active Test<br>5<br>Data Logger     | Set shift into the neutral position. |                    |

Fig. 97

#### NOTE:

If the engine is not running, an error message is displayed. Follow the instructions that appear. (Fig. 98)

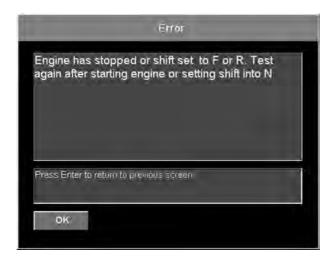

Fig. 98

**5.** While checking the information that appears beside **Test situation** and **Engine Speed**, follow the test instructions in the messages that are displayed. (Fig. 97)

#### NOTE:

If an error occurs while the test is being performed, an error message is displayed. Follow the instructions that appear. (Fig. 99)

| Cylinder d | op test failure.<br>ain switch OFF ar | nd ON again |   |
|------------|---------------------------------------|-------------|---|
|            |                                       |             |   |
|            |                                       |             |   |
|            |                                       |             |   |
| ress Enter | to return to previous s               | creen.      | _ |
|            |                                       |             |   |
| ок         |                                       |             |   |

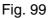

6. To perform the test again on the same cylinder, click the **Execute** button or press the Enter key on your keyboard. To perform a different test, click the **Return [ESC]** button or press the Esc key on your keyboard to return to the window where a different test can be selected.

### Fully opening the ISC valve

When the shift is in the neutral position and the engine is idling, fully open the ISC valve, and then check that the engine speed increases and that the intake valves are normal. The ISC valve operates for two seconds during this test.

### **WARNING**

When the ISC valve is fully open the engine speed will increase, therefore do not put the shift into gear.

**1.** Select the test to be performed, and then click the **Select** button or press the Enter key on your keyboard.

| <b>VAMAHA</b>              | YAMAHA DIAGNOSTIC SY                 | STEM                      |
|----------------------------|--------------------------------------|---------------------------|
| T                          | Active Test                          | ECM No.:69J8591A00        |
| Main Menu                  | Fully open ISC valve                 | Fully open the ISC valve. |
| Diagnosis                  | Angle of ISC valve opening           |                           |
| T<br>Diagnosis Record<br>2 | 1                                    |                           |
| Engine Monitor             |                                      |                           |
| Stationary Test            | -                                    |                           |
| Active Test<br>5           | 21                                   |                           |
| Data Logger                |                                      |                           |
| 6<br>Some Files<br>7       | Set shift into the neutral position. |                           |
| Exil                       | Press Enter to test selection.       | Select                    |
| 8                          |                                      |                           |

Fig. 100

2. Click the Execute button or press the Enter key on your keyboard. (Fig. 101)

| ĩ                                                                 | Active Test                                        | ECM No.:69J8591A00                                     |
|-------------------------------------------------------------------|----------------------------------------------------|--------------------------------------------------------|
| laîn Menu                                                         | Test Item                                          | Fully open ISC valve                                   |
| agnosis                                                           | Test situation                                     | 2 sec. remaining.                                      |
| 1                                                                 | ISC valve opening                                  | 55[%]                                                  |
| iagnosis Record                                                   | Engine speed                                       | 750[r/min]                                             |
| ingine Monitor<br>3<br>itationary Test                            | <b>A</b> 10/                                       | ARNING                                                 |
| 3<br>tationary Test<br>4<br>ctive Test                            |                                                    | ARNING<br>d is increased. Do not change shifter during |
| 3<br>tationary Test<br>4<br>ctive Test<br>5                       | ISC valve is fully open. The engine speed          |                                                        |
| 3<br>Itationary Test<br>4<br>Intive Test<br>5<br>Nata Logger<br>6 | ISC valve is fully open. The engine speed          |                                                        |
| 3<br>italionary Test<br>4<br>ictive Test<br>5<br>lata Logger      | ISC valve is fully open. The engine speed<br>test. |                                                        |

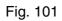

 $\textbf{3.} \ \ \text{The ISC valve is fully open. Check that the engine speed increases.}$ 

| the real party of the local division of the local division of the  | Active Test                             | ECM No.:69J8591A00                   |
|----------------------------------------------------------------------------------------------------|-----------------------------------------|--------------------------------------|
| ain Menu                                                                                                    | Test Item                               | Fully open ISC valve                 |
| agnosis                                                                                                    | Test situation                          | 1 sec. remaining.                    |
| 1                                                                                                    | ISC valve opening                       | 100[%]                               |
| agnosis Record                                                                                                    | Engine speed                            | 1500[r/min]                          |
| 4<br>ctive Test<br>5                                                                                                    |                                         |                                      |
| ə<br>ata Logger                                                                                                    |                                         |                                      |
| 6                                                                                                    | NOTE: The fully open ISC valve is being | tested. Check that engine speed incr |
| and the local division of the local division of the local division |                                         |                                      |
| ome Files<br>7                                                                                                    |                                         |                                      |

Fig. 102

**4.** To test again, click the **Execute** button or press the Enter key on your keyboard. To perform a different test, click the **Return** button to return to the test selection menu or press the Esc key on your keyboard.

| 1                                                         | Active Test                                        | ECM No.:69J8591A00                                     |
|-----------------------------------------------------------|----------------------------------------------------|--------------------------------------------------------|
| Aain Menu                                                 | Test Item                                          | Fully open ISC valve                                   |
| )iagnosis                                                 | Test situation                                     | 0 sec. remaining.                                      |
| 1                                                         | ISC valve opening                                  | 55[%]                                                  |
| liagnosis Record                                          | Engine speed                                       | 750[r/min]                                             |
| ingine Monitor<br>3<br>italionary Test<br>4               | AW                                                 | ARNING                                                 |
| 3                                                         |                                                    | ARNING                                                 |
| 3<br>tationary Test<br>4                                  |                                                    | ARNING<br>d is increased. Do not change shifter during |
| 3<br>tationary Test<br>4<br>clive Test<br>5<br>ata Logger | ISC valve is fully open. The engine speed<br>test. | d is increased. Do not change shifter during           |
| 3<br>tationary Test<br>4<br>ctive Test                    | ISC valve is fully open. The engine speed          | d is increased. Do not change shifter during           |

Fig. 103

## Opening the ISC valve angle

Set the opening angle of the ISC valve, and adjust the air volume when the engine is idling. The operating time is 30 minutes.

Before testing warm the engine up.

**1.** Select the test to be performed, and then click the **Select** button or press the Enter key on your keyboard.

| T                          | YAMAHA DIAGNOSTIC SYSTEM                                  |                                                               |
|----------------------------|-----------------------------------------------------------|---------------------------------------------------------------|
|                            | Active Test                                               | ECM No.:69J8591A00                                            |
| Main Menu                  | Fully open ISC valve                                      | Angle of ISC valve opening<br>selected. Adjust throttle valve |
| Diagnosis                  | Angle of ISC valve opening                                | opening while testing.                                        |
| /<br>Diagnosis Record<br>2 | 1                                                         |                                                               |
| Engine Monitor             |                                                           |                                                               |
| Stationary Test<br>4       |                                                           |                                                               |
| Active Test<br>5           |                                                           |                                                               |
| Data Logger                |                                                           |                                                               |
| 6<br>Some Files<br>7       | Set shift into the neutral position, and warr<br>minutes. | n up the engine. Test finishes in 30                          |
| Exit                       | Press Enter to test selection.                            | Select                                                        |

Fig. 104

2. Click the Execute button or press the Enter key on your keyboard. (Fig. 105)

| and the second second se | Active Test                                                                      | ECM No.:69J8591A00         |
|----------------------------------------------------------------------------------------------------|----------------------------------------------------------------------------------|----------------------------|
| n Menu                                                                                                    | Test Item                                                                        | Angle of ISC valve opening |
| nosis                                                                                                    | Test situation                                                                   | 1800 sec, remaining.       |
| 1                                                                                                    | Engine speed                                                                     | 750[r/min]                 |
| mosis Record                                                                                                    | Throttle valve opening (0-90)                                                    | 0.8[deg]                   |
| ine Monitor                                                                                                    | TPS voltage (0.5-4.5)                                                            | 0.735[V]                   |
| 3<br>tionary Test                                                                                                    | ISC valve opening                                                                | 55[%]                      |
| 4<br>iive Test<br>5                                                                                                    |                                                                                  |                            |
| a Logger                                                                                                    |                                                                                  |                            |
|                                                                                                    | Set shift into the neutral position, and warm up the engine. Test finishes in 30 |                            |
| 6<br>ne Files<br>7                                                                                                    | minutes.                                                                         |                            |

Fig. 105

**3.** Check the opening angle of the ISC valve is set. Refer to the service manual for adjusting procedures. After 30 minutes have passed, the test will end automatically.

| N                       | Active Test                                                 | ECM No.:69J8591A00                    |
|-------------------------|-------------------------------------------------------------|---------------------------------------|
| lenu                    | Test Item                                                   | Angle of ISC valve opening            |
| sis                     | Test situation                                              | 1797 sec, remaining.                  |
| 1                       | Engine speed                                                | 920[r/min]                            |
| sis Record<br>2         | Throttle valve opening (0-90)                               | 0 8[deg]                              |
| Monitor                 | TPS voltage (0.5-4.5)                                       | 0 735[V]                              |
| 3<br>ary Test           | ISC valve opening                                           | 65[%]                                 |
| 4<br>Test<br>5<br>ogger |                                                             |                                       |
| iles<br>7               | NOTE: The angle of ISC valve opening is I<br>for this test. | being tested. Refer to the service ma |
|                         |                                                             |                                       |

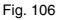

**4.** To test again, click the **Execute** button or press the Enter key on your keyboard. To perform a different test, click the **Return** button to return to the test selection menu or press the Esc key on your keyboard.

|                                      | Active Test                             | ECM No.:69J8591A00         |
|--------------------------------------|-----------------------------------------|----------------------------|
| in Menu                              | Test Item                               | Angle of ISC valve opening |
| gnosis                               | Test situation                          | 0 sec. remaining.          |
| 1                                    | Engine speed                            | 750[r/min]                 |
| gnosis Record                        | Throttle valve opening (0-90)           | 0.8[deg]                   |
| gine Monitor                         | TPS voltage (0.5-4.5)                   | 0.735[V]                   |
| 3                                    | ISC valve opening                       | 55[%]                      |
| ationary Test<br>4<br>live Test<br>5 |                                         |                            |
| ta Logger                            |                                         |                            |
| 6<br>me Files<br>7                   | Test has been conducted on ISC valve op | ening angle.               |
| · · · ·                              |                                         |                            |

Fig. 107

# DATA LOGGER

## Data Logger item selection

A window that allows you to select the **Data comparison graph**, **Engine operating hours according to engine speed**, or **ECM record data graph** window appears.

| WYAMANA               | YAMAHA DIAGNOST                                   | IC SYSTEM                    |
|-----------------------|---------------------------------------------------|------------------------------|
| 1                     | Data Logger                                       | ECM No.:6P28591A00           |
| Main Menu             |                                                   |                              |
| Diagnosis<br>1        | Data comparison graph                             |                              |
| Diagnosis Record<br>2 |                                                   |                              |
| Engine Monitor<br>3   | Engine operating hours according                  | ng to engine speed           |
| Stationary Test<br>4  | ECM record data graph                             |                              |
| Data Logger<br>6      |                                                   |                              |
| Some Files<br>7       |                                                   |                              |
| Exit.<br>8            | Use UP and DN arrow k<br>Press Enter to go to sel | eys ta select item<br>action |

Fig. 108

### Data comparison graph

- 1. Click the **Data comparison graph** button or press the up or down arrow key on your keyboard to select it and press the Enter key. (Fig. 108)
- 2. Select the desired items by either clicking them or pressing the up or down arrow keys on your keyboard, and then press the space bar. (Fig. 109)

A window that allows you to select the items (1) that will be graphed. No more than two items can be displayed.

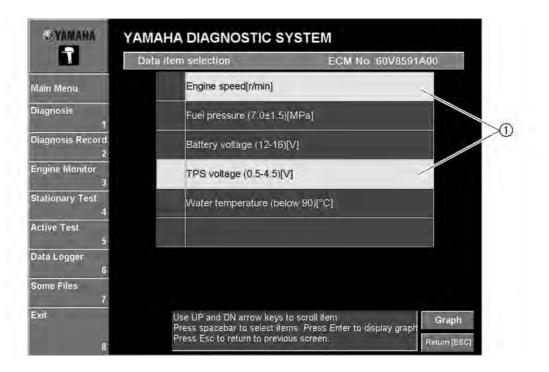

Fig. 109

List of data comparison graph items

| Item               |
|--------------------|
| Battery voltage    |
| Engine speed       |
| Engine temperature |
| Fuel pressure      |
| Intake pressure    |
| Oil press switch   |

| Item                     |
|--------------------------|
| Oil pressure             |
| Oxygen sensor voltage    |
| Throttle position sensor |
| TPS voltage              |
| Water temperature        |

#### NOTE:

- Selected items have a light blue background. Items that are not selected have a blue background.
- At initialization, Engine speed [r/min] is selected.
- Some items may not be available depending on the model of the outboard motor.

**3.** Click the **Graph** button or press the Enter key on your keyboard. (See fig. 109.) The **Data comparison** window is displayed. (Fig. 110)

#### NOTE:

A line graph appears with the items selected in the **Data item selection** window on the vertical axes and the **Time before engine stop** on the horizontal axis. (Fig. 110)

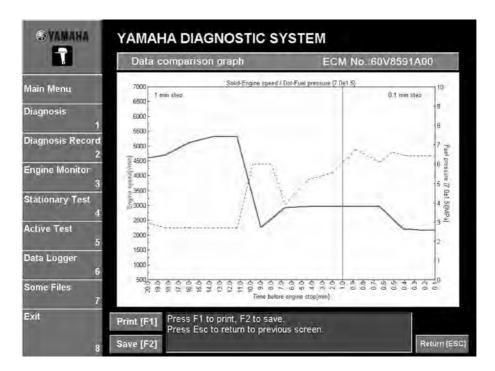

Fig. 110

#### NOTE:

- The item on the left vertical axis is graphed with a solid line and the item on the right vertical axis is graphed with a dotted line.
- Although the engine is running, the graphed lines do not show the present engine conditions. The graphed lines only display the values recorded up until the time the Enter key on your keyboard was pressed in the **Data Logger item selection**.

### Engine operating hours according to engine speed

- 1. Click the Engine operating hours according to engine speed button or press the up or down arrow key on your keyboard to select it and press the Enter key. (Fig. 108)
- 2. The operating hours as compared to the engine speed and the total operating hours are displayed. (Fig. 111)

|                       | Engine operating hours according to engine spe                                          | eed ECM No.:60V8 |
|-----------------------|-----------------------------------------------------------------------------------------|------------------|
| Main Menu             | Engine speed                                                                            | Time[h]          |
| Jiagnosis             | - 1000 r/min                                                                            | 1.4              |
| 1                     | 1000 - 2000 r/min                                                                       | 2.0              |
| )iagnosis Record<br>2 | 2000 - 3000 r/min                                                                       | 2.0              |
| ngine Monitor         |                                                                                         | 3.0              |
| 3                     | 4000 - 5000 r/min                                                                       | 3.0              |
| stationary Test<br>4  | 5000 - 6000 r/min                                                                       | 0.5              |
| Active Test<br>5      | 6000 - 7000 r/min                                                                       | 0.5              |
| Data Logger           |                                                                                         |                  |
| 6<br>Some Files<br>7  | Total hours of operation                                                                | 12               |
| r<br>Exit             | Print [F1]<br>Press F1 to print, F2 to save.<br>Press Esc to return to previous screen. |                  |

#### Fig. 111

A window is displayed showing the number of hours that the engine was operated at each engine speed range and the total hours of operation.

#### NOTE:

- Although the engine is running, the current operating time is not included in the displayed time. The displayed time only shows the total hours until the time the Enter key on your keyboard was pressed in the **Data Logger item selection**.
- The sum of the **Engine operating hours according to engine speed** is not equal to the total hours of operation since the hours are rounded to one decimal.

### ECM record data graph

Four seconds of record data stored in the ECM, two seconds before and two seconds after malfunctions occurred, can be displayed in a graph.

ECM record data can be saved and reviewed when the computer is connected to the ECM using the communication cable.

The saved ECM record data can even be recalled and reviewed offline.

#### NOTE:

This function may not be available depending on the model of the outboard motor.

When **Display pattern 1**, **Display pattern 2**, or **Display pattern 3** is used, the displayed monitor items have been fixed in the software. When **Display item selection** is used, you can select the monitor items that you wish to display.

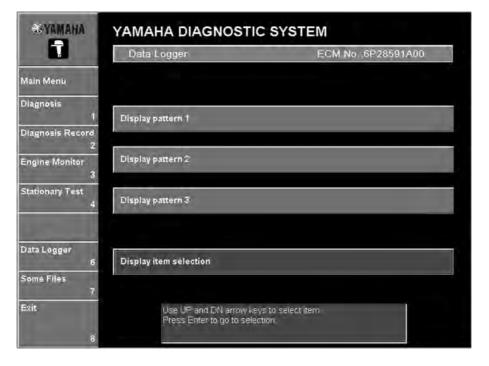

Fig. 112

#### Items graphed using Display pattern 1

| Item                             |
|----------------------------------|
| Engine speed                     |
| Accelerator position sensor 1    |
| Throttle position sensor 1       |
| Target TPS voltage <sup>*1</sup> |

#### Items graphed using Display pattern 2

| Item                          |
|-------------------------------|
| Accelerator position sensor 1 |
| Accelerator position sensor 2 |
| Throttle position sensor 1    |
| Throttle position sensor 2    |

#### Items graphed using Display pattern 3

| Item                                     |
|------------------------------------------|
| Engine speed                             |
| Target TPS voltage <sup>*1</sup>         |
| Target TPS voltage for ISC <sup>*4</sup> |

Items that can be graphed using Display item selection

| Item                                        |
|---------------------------------------------|
| Engine speed                                |
| Accelerator position sensor 1               |
| Accelerator position sensor 2               |
| Throttle position sensor 1                  |
| Throttle position sensor 2                  |
| Intake pressure                             |
| Battery voltage                             |
| Target TPS voltage <sup>*1</sup>            |
| Ref. TPS voltage <sup>'2</sup>              |
| Ref. acc. pos. sensor voltage <sup>*3</sup> |

| Item                         |
|------------------------------|
| Target TPS voltage for ISC*4 |
| Engine stop mode             |
| Engine start mode            |
| Engine stop mode with SW     |
| Engine stop lanyard switch   |
| Main relay                   |
| Electronic throttle relay    |
| Overheat warning             |
| Low oil pressure             |
| Engine hours                 |

- \*1: "Target TPS voltage" stands for "Target Throttle Position Sensor voltage". This item shows the target output voltage of TPS. This value means that ECM should control to open throttle valve to get the goal open degree.
- \*2: "Ref. TPS voltage" stands for "Reference Throttle Position Sensor voltage". This item shows the criterion output voltage of TPS. This value is used to detect the TPS output voltage during engine operation.
- \*3: "Ref. acc. pos. sensor voltage" stands for "Reference accelerator position sensor voltage". This item shows the criterion output voltage of Accelerator position sensor. This value is used to detect the Accelerator position sensor output voltage when the remote control throttle lever opens.
- \*4: "Target TPS voltage for ISC" stands for "Target Throttle Position Sensor voltage for Idle Speed Control". ECM controls the engine idle speed by using throttle valve attached TPS. This target voltage is used by ECM to achieve the goal open degree of the throttle valve at idle speed.

# Graphing using Display patterns 1, 2, and 3 (when computer is connected to ECM using communication cable)

- 1. Click the ECM record data graph button or press the up or down arrow key on your keyboard to select it and press the Enter key. (Fig. 108)
- 2. Select the disk and folder where the data will be saved and specify its file name. (Fig. 113)

| Save <u>i</u> n:   🖾 | DataLogger       | 100 |      |
|----------------------|------------------|-----|------|
|                      |                  |     |      |
|                      |                  |     |      |
|                      |                  |     |      |
| File <u>n</u> ame:   | R6P2040423062301 |     | Save |

Fig. 113

| NOTE:                                             |         |       |      |       |     |      |                   |      |
|---------------------------------------------------|---------|-------|------|-------|-----|------|-------------------|------|
| The default file name is assigned as shown below. |         |       |      |       |     |      |                   |      |
| Example:                                          |         |       | •    |       |     |      |                   | .CSV |
|                                                   | ID code | Model | Year | Month | Day | Time | File serial numbe | r    |
|                                                   |         |       |      |       | -   |      |                   |      |

#### NOTE:

If there is no record data stored in the ECM, the **Command Confirmation** window is displayed. Follow the instructions that appear. (Fig. 114)

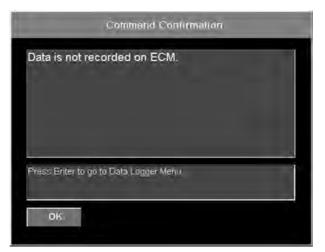

Fig. 114

**3.** Select the display pattern by either clicking the **Display pattern 1**, **Display pattern 2**, or **Display pattern 3** button or pressing the up or down arrow key on your keyboard and pressing the Enter key. (Fig. 115)

| <b>WYAMAHA</b>        | YAMAHA DIAGNOSTIC SYSTEM                          |                              |  |  |  |  |  |
|-----------------------|---------------------------------------------------|------------------------------|--|--|--|--|--|
| Ţ.                    | Data Logger                                       | ECM No.;6P28591A00           |  |  |  |  |  |
| Main Menu             |                                                   |                              |  |  |  |  |  |
| Diagnosis<br>1        | Display pattern 1                                 |                              |  |  |  |  |  |
| Diagnosis Record<br>2 | 1 million and a million and                       |                              |  |  |  |  |  |
| Engine Monitor        | Display pattern 2                                 |                              |  |  |  |  |  |
| Stationary Test<br>4  | Display pattern 3                                 | ;                            |  |  |  |  |  |
| Data Logger<br>6      | Display item selection                            |                              |  |  |  |  |  |
| Some Files<br>7       |                                                   |                              |  |  |  |  |  |
| Exit                  | Use UP and DN arrow k<br>Press Enter to go to sel | eys to select item<br>ection |  |  |  |  |  |

Fig. 115

**4.** The selected graph data is displayed. Display pattern 1

|                                                                                                    | Data I                              | ogger Comparison Graph                                  | ECM No.:6P28591A00                          |                             |  |
|----------------------------------------------------------------------------------------------------|-------------------------------------|---------------------------------------------------------|---------------------------------------------|-----------------------------|--|
|                                                                                                    | No.                                 | Monitor Item                                            | Result                                      | Unit                        |  |
| ain Menu                                                                                                    | 1 Engir                             | ne speed                                                | 0                                           | r/min                       |  |
| agnosis                                                                                                    | 2 Acce                              | I position sensor 1                                     | 0.7                                         | v                           |  |
| 1                                                                                                    | Throt                               | tle position sensor 1                                   | 0.0                                         | V.                          |  |
| agnosis Record                                                                                                    | Throt                               | tle position F/B (V)                                    | 0.7                                         | ٧                           |  |
| gine Monitor<br>3<br>Itionary Test                                                                                                    | Throttle positiv<br>7000            | speedf/min] Accel position sensor 1[V]<br>on F/B (V)[V] | Throttle position sen<br>DODE TRIG : 1      | 124<br>5                    |  |
| standards disk being all and the desired                                                                                                    | \$5000 h                            |                                                         |                                             |                             |  |
| 4                                                                                                    | 4000 -<br>9 3000 -<br>9 2000 -      |                                                         |                                             | -3                          |  |
| 4<br>ata Logger<br>6                                                                                                    | 1 4000 -<br>1 3000 -                | -1'6 -1'2 -0.8 -0.4 00<br>Time (Sec)                    | 0.4 0.8 1.2                                 | -3<br>2<br>1<br>1<br>1<br>6 |  |
| and the second second se | 4000<br>4 3000<br>2000<br>1000<br>0 | Time (Seo)                                              | 0.4 0.8 1.2<br>All <u>Reset[F5]</u> Propert | 1.6                         |  |

Fig. 116

Display pattern 2

|                                         | Data          | Logger Comparison Graph                       | ECM No.:6P28591A00                        |               |  |
|-----------------------------------------|---------------|-----------------------------------------------|-------------------------------------------|---------------|--|
| Kana and                                | No.           | Monitor Item                                  | Result                                    | Unit          |  |
| ain Menu                                | 1 Act         | el position sensor 1                          | 0.7                                       | V.            |  |
| agnosis                                 | 2 Acc         | cel position sensor 2                         | 0.7                                       | V.            |  |
| 1                                       | Thr           | ottle position sensor 1                       | 0.0                                       | V             |  |
| agnosis Record<br>2                     | Thr           | ottle position sensor 2                       | 0.0                                       | Y             |  |
| gine Monitor<br>3                       | Thruttle post | Ition sensor 1[V] Accel position sensor 2[V]. | Throttle position sens<br>CODE TRIG 1     | 107 1[M<br>24 |  |
| tationary lest<br>4                     | 4 3           |                                               |                                           | 4             |  |
| tationary Test<br>4<br>rata Logger<br>6 | 10.5          | -16 -12 -0.8 -0.4 00<br>Time (See)            | Q <sup>1</sup> 4 Q <sup>1</sup> 8 1.2     |               |  |
| 4<br>ata Logger                         | 0<br>-20      | Terre (Seo)                                   | 0.4 0.8 1.2<br>All   Reset(F5)   Property | 16            |  |

Fig. 117

Display pattern 3

| Эчамана              | YAMAHA DIAGNOSTIC SYSTEM                                                                                                    |                                                                                                    |                                            |             |  |  |  |  |
|----------------------|----------------------------------------------------------------------------------------------------|----------------------------------------------------------------------------------------------------|--------------------------------------------|-------------|--|--|--|--|
| Ţ                    | Data                                                                                                    | Logger Comparison Graph                                                                                                    | ECM No.:6P28591A00                         |             |  |  |  |  |
| Charles and          | No.                                                                                                    | Monitor Item                                                                                                    | Result                                     | Unit        |  |  |  |  |
| Main Menu            | 1 Eng                                                                                                    | ine speed                                                                                                    | 0                                          | r/min       |  |  |  |  |
| Diagnosis            | 2 Thre                                                                                                    | ttle position F/B (V)                                                                                                    | 0,7                                        | V.          |  |  |  |  |
| 1                    | ISC                                                                                                    | throttle position                                                                                                    | 0.2                                        | V           |  |  |  |  |
| Diagnosis Record     |                                                                                                    |                                                                                                    | -                                          | 0           |  |  |  |  |
| Engine Monitor<br>3  | Engine<br>7000<br>_6000 -                                                                                                    | speed[r/min] —— Throttle position F/B (V/[V]-                                                                                                    | ISC throttle pos<br>CODE TRIG              |             |  |  |  |  |
| Stationary Test<br>4 | 1000 - 5000 - 50000 - 50000 - 5000 - 5000 - 5000 - 5000 - 5000 - 5000 - 5000 - |                                                                                                    |                                            | 4<br>3<br>2 |  |  |  |  |
| Data Logger<br>6     | 1000                                                                                                    | -1.6 -1.2 -0.8 -0.4 0.0<br>Time (See                                                                                                    | 04 08 1.2                                  | 16          |  |  |  |  |
| Some Files<br>7      | Time 17                                                                                                    | 9 1                                                                                                    | All Reset(F5) Proper                       | M(F6)       |  |  |  |  |
| Exit<br>8            | Print [F1]                                                                                                    | Use UP and DN arrow keys to scrol<br>Use LH and RH arrow keys to move<br>Press F1 to print, F2 to save,Press<br>Press ESC to return to previous scr | page up or down.<br>F3 to start to monitor | Return [ES  |  |  |  |  |

Fig. 118

Graph window controls (keys and buttons)

| Keyboard                         | Button       | Operation                                                                                                    | Remarks                   |
|----------------------------------|--------------|----------------------------------------------------------------------------------------------------|---------------------------|
| $\leftarrow \rightarrow$         | < >          | Moves cursor in indicated direction (by one sample increment).                                                                                | Disabled when monitoring. |
| Shift + $\leftarrow \rightarrow$ | ~~ >>        | Moves cursor in indicated direction (by ten sample increments).                                                                               | Disabled when monitoring. |
| $Ctrl + \leftarrow \rightarrow$  | None         | Moves cursor in indicated direction (by 100 increments).                                                                                      | Disabled when monitoring. |
| Insert                           | *2           | Zooms in on time axis (2x zoom, centered on cursor).                                                                                          | Disabled when monitoring. |
| Delete                           | /2           | Zooms out on time axis (1/2 zoom, centered on cursor).                                                                                        | Disabled when monitoring. |
| PageUp                           | *4           | Zooms in on time axis (4x zoom, centered on cursor).                                                                                          | Disabled when monitoring. |
| PageDown                         | /4           | Zooms out on time axis (1/4 zoom, centered on cursor).                                                                                        | Disabled when monitoring. |
| Space                            | All          | Returns graph display settings to their defaults.                                                                                             | Disabled when monitoring. |
| F5                               | Reset[F5]    | Deletes currently saved data and returns graph display<br>settings to their defaults. (This feature is disabled during<br>offline operation.) | Disabled when monitoring. |
| F6                               | Propenty[F5] | Displays the graph properties window. (Note that the Logging settings are disabled during offline operation.)                                 | Disabled when monitoring. |

# Graphing using Display item selection (when computer is connected to ECM using communication cable)

- 1. Click the ECM record data graph button or press the up or down arrow key on your keyboard to select it and press the Enter key. (Fig. 108)
- 2. Select the disk and folder where the data will be saved and specify its file name. (Fig. 119)

| Save in: 🖂         | DataLogger       | - E | 3 |      |
|--------------------|------------------|-----|---|------|
|                    |                  |     |   |      |
|                    |                  |     |   |      |
|                    |                  |     |   |      |
| File <u>n</u> ame: | R6P2040423062301 |     | _ | Save |

Fig. 119

| NOTE:                                             |         |       |      |       |     |      |                   |      |
|---------------------------------------------------|---------|-------|------|-------|-----|------|-------------------|------|
| The default file name is assigned as shown below. |         |       |      |       |     |      |                   |      |
| Example:                                          |         |       | •    |       |     |      |                   | .CSV |
| •                                                 | ID code | Model | Year | Month | Day | Time | File serial numbe | r    |
|                                                   |         |       |      |       | •   |      |                   |      |

#### NOTE:

If there is no record data stored in the ECM, the **Command Confirmation** window is displayed. Follow the instructions that appear. (Fig. 120)

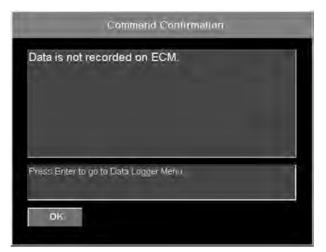

Fig. 120

**3.** To select the graph items, click the **Display item selection** button or press the up or down arrow key on your keyboard to select it and press the Enter key. (Fig. 121)

| <b>SYAMAHA</b>        | YAMAHA DIAGNOSTIC SYSTEM                        |                               |  |  |  |  |  |  |
|-----------------------|-------------------------------------------------|-------------------------------|--|--|--|--|--|--|
| 1                     | Data Logger                                     | ECM No :6P28591A00            |  |  |  |  |  |  |
| Main Menu             |                                                 |                               |  |  |  |  |  |  |
| Diagnosis<br>1        | Display pattern 1                               |                               |  |  |  |  |  |  |
| Diagnosis Record<br>2 |                                                 |                               |  |  |  |  |  |  |
| Engine Monitor<br>3   | Display pattern 2                               | 1                             |  |  |  |  |  |  |
| Stationary Test<br>4  | Display pattern 3                               |                               |  |  |  |  |  |  |
| Data Logger<br>6      | Display item selection                          |                               |  |  |  |  |  |  |
| Some Files<br>7       |                                                 |                               |  |  |  |  |  |  |
| Exit                  | Use UP and DN arrow<br>Press Enter to go to set | eys to select item<br>ection. |  |  |  |  |  |  |
| 8                     |                                                 |                               |  |  |  |  |  |  |

Fig. 121

**4.** Select an item by either clicking it or pressing the up or down arrow keys on your keyboard, and then press the space bar. (Fig. 122) For a list of the items that can be selected, refer to "Items that can be graphed using Display item selection".

#### NOTE:

- Selected items have a light blue background. Items that are not selected have a blue background.
- Up to five items can be selected.

| <b>Ф ЧАМАНА</b>       | YAMAHA DIAGNOSTIC SYST                                                                                                    | ΞM                     |
|-----------------------|----------------------------------------------------------------------------------------------------|------------------------|
| 1                     | Data item selection                                                                                                    | ECM No. 6P28591A00     |
| Main Menu             | Engine speed[r/min]                                                                                                    | 4                      |
| Diagnosis<br>1        | Accel position sensor 1(V)                                                                                                |                        |
| Diagnosis Record<br>2 | Accèl position sensor 2[V]                                                                                                |                        |
| Engine Monitor<br>3   | Throttle position sensor 1[V                                                                                              | 1                      |
| Stationary Test<br>4  | Thrattle position sensor 2[V                                                                                              | 1                      |
|                       | Intake pressure[kPa]                                                                                                    |                        |
| Data Logger<br>6      |                                                                                                    |                        |
| Some Files<br>7       |                                                                                                    |                        |
| Exit<br>8             | Use UP and DN arrow keys to scroll ite<br>Press spacebar to select items. Press<br>Press Esc to return to previous screen | Enter to display graph |

Fig. 122

**5.** Click the **Graph** button. (See fig. 122.) The window is displayed. (Fig. 123) For information on the buttons that appear below the graph, refer to "Graph window controls (keys and buttons)".

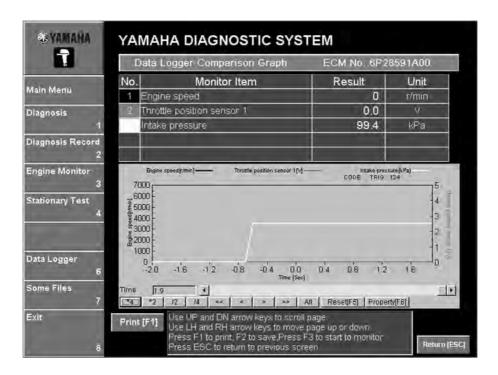

Fig. 123

### Graphing (when computer is not connected to ECM)

**1.** Click the **ECM record data graph** button or press the up or down arrow key on your keyboard to select it and press the Enter key. (Fig. 124)

| © YAMAHA      | Y/ | YAMAHA DIAGNOSTIC SYSTEM                       |                                   |  |  |  |  |  |  |
|---------------|----|------------------------------------------------|-----------------------------------|--|--|--|--|--|--|
|               |    | Data Logger                                    | ECM No.:                          |  |  |  |  |  |  |
| Main Menu     |    |                                                |                                   |  |  |  |  |  |  |
|               |    |                                                |                                   |  |  |  |  |  |  |
| Engine Monito | 3  |                                                |                                   |  |  |  |  |  |  |
|               | E  | CM record data graph                           |                                   |  |  |  |  |  |  |
| Data Logger   | 6  |                                                |                                   |  |  |  |  |  |  |
| Some Files    | 7  |                                                |                                   |  |  |  |  |  |  |
| Exil          |    | Use UP and DN arrow<br>Press Enter to go to se | keys to select item.<br>election. |  |  |  |  |  |  |
|               | 8  |                                                |                                   |  |  |  |  |  |  |

Fig. 124

2. Select the file containing the saved graph data that you want to view, and then click the **Open** button. (Fig. 125)

| Open           |                                              |          | ? X          |
|----------------|----------------------------------------------|----------|--------------|
| Look in:       | ) Data                                       | * + E C* |              |
| R6P20404       | 23060801.csv<br>23062301.csv<br>23063901.csv |          |              |
| File name:     | R6P2040423063901.csv                         |          | <u>O</u> pen |
| Files of type: | CSV File(R*.csv)                             | •        | Cancel       |

Fig. 125

**3.** The following window is displayed. (Fig. 126) Proceed to step 3 in the applicable graphing procedures.

| ©YAMAHA             | YAMAHA DIAGNOSTIC SYSTEM                                                    |                    |  |
|---------------------|-----------------------------------------------------------------------------|--------------------|--|
|                     | Data Logger                                                                 | ECM No.:6P28591A00 |  |
| Main Menu           |                                                                             |                    |  |
|                     | Display pattern 1                                                           |                    |  |
| Engine Monitor<br>3 | Display pattern 2                                                           |                    |  |
|                     | Display pattern 3                                                           |                    |  |
| Data Logger<br>6    | Display item selection                                                      |                    |  |
| Some Files<br>7     |                                                                             |                    |  |
| Exit<br>8           | Use UP and DN arrow keys to select item.<br>Press Enter to go to selection. |                    |  |

Fig. 126

#### NOTE:

- For **Display pattern 1**, **Display pattern 2**, and **Display pattern 3**, proceed to step 3 in "Graphing using Display patterns 1, 2, and 3 (when computer is connected to ECM using communication cable)".
- For **Display item selection**, proceed to step 3 in "Graphing using Display item selection (when computer is connected to ECM using communication cable)".

# SOME FILES

This feature lets you select and run other applications while continuing to run the diagnostic system.

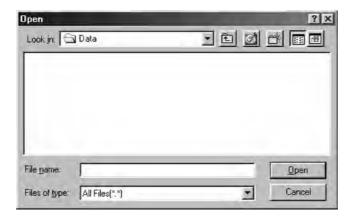

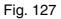

#### NOTE:

This program may not work correctly on some computer configurations (on some OS/hardware combinations).

# EXIT

The program is exited.

## **Operating procedure**

**1.** Click the **Exit** button.

| <b>OYAMANA</b>       | YAMAHA DIAGNOSTIC SYSTEM<br>Main Menu           |   |  |
|----------------------|-------------------------------------------------|---|--|
| Ţ                    |                                                 |   |  |
| lain Menu            | Diagnosis                                       | 1 |  |
| iagnosis<br>1        | Diagnosis Record                                | 2 |  |
| agnosis Record<br>2  | Engine Monitor                                  | 3 |  |
| ıgine Monitor<br>3   | Stationary Test                                 | 4 |  |
| ationary Test        | Active Test                                     | 5 |  |
| tive Test            | Data Logger                                     | 6 |  |
| -<br>ata Logger<br>6 | Some Files                                      | 7 |  |
| ome Files<br>7       | Exit                                            | 8 |  |
| xit.                 | Click or press the 1 - 8 keys to select a menu. |   |  |

Fig. 128

**2.** Click the **OK** button or press the Enter key on your keyboard to exit the program. To cancel exiting the program, click the **Cancel** button or press the Esc key on your keyboard. (Fig. 129)

|                                          | Command Confi                     | rmation |        |
|------------------------------------------|-----------------------------------|---------|--------|
| Exit program?                            |                                   |         |        |
| Press Enter to exi<br>Press Esc to retur | t program.<br>n to previous menu. |         |        |
| ок                                       |                                   |         | Cancel |

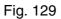

# TROUBLESHOOTING

| Error content                                                                                                    | Cause                                                                                                    | Action                                                                                                    |
|----------------------------------------------------------------------------------------------------|----------------------------------------------------------------------------------------------------|----------------------------------------------------------------------------------------------------|
| Communication cable                                                                                                   | Main switch is turned OFF.                                                                                              | Turn the main switch to ON.                                                                                                    |
| related error occurs                                                                                                  | Communication cable is disconnected.                                                                                    | Connect communication cable<br>between the laptop computer's<br>communication port and 3-pin<br>communication coupler of the<br>outboard motor. |
|                                                                                                    | Battery is disconnected from the outboard motor.                                                                        | Connect battery to outboard motor.                                                                                                    |
|                                                                                                    | The battery voltage is below 12 V.                                                                                      | Connect battery of 12 V or higher.                                                                                                    |
|                                                                                                    | The USB driver has not been installed.                                                                                  | Install the USB driver.                                                                                                    |
| Application does not start                                                                                            | The hardware does not meet the requirements to operate this application.                                                | Use a computer that meets the specified hardware requirements.                                                                                  |
|                                                                                                    | YDS.exe is not installed in application directory.                                                                      | If YDS.exe is not found in the application directory, install the application again.                                                            |
|                                                                                                    | Other application (Service tool) is already in operation.                                                               | Quit the application in operation,<br>since two applications (Service tool)<br>cannot be operated simultaneously.                               |
| Application related error occurs                                                                                      | Error message "Program file or<br>Database file is not installed properly.<br>Please install again." is displayed.      | Install program file or database file again.                                                                                                    |
| Database related error occurs                                                                                         | Error message "Database files are<br>not installed properly. Please update<br>again." is displayed.                     | Update database again.                                                                                                    |
|                                                                                                    | Error message "System file not found #######.###." is displayed.                                                        | The database is not applicable to communication with ECM. Update database to correspond to ECM.                                                 |
| Incorrect fonts on screen                                                                                             | The computer language does not correspond to the application.                                                           | Use a computer that operates the required operating system.                                                                                     |
| When executing the<br>stationary test or active<br>test the test cannot be<br>ended even if the Cancel<br>is clicked. | Execute and Cancel buttons have<br>been clicked more than necessary,<br>and the ECM or PC does not operate<br>properly. | Turn off your PC.<br>Turn the main switch to OFF and<br>reset the ECM.                                                                          |

# APPENDIX

# SETTING THE DESKTOP AREA

Use the following procedure to set the Yamaha Diagnostic System desktop area.

Compatible with SVGA (800  $\times$  600 pixels) or more

- **1.** From the taskbar at the bottom of your computer screen, click the **Start** button, point to **Settings**, and then open the **Control Panel**.
- 2. In the Control Panel, double-click **Display**. (Fig. 130)

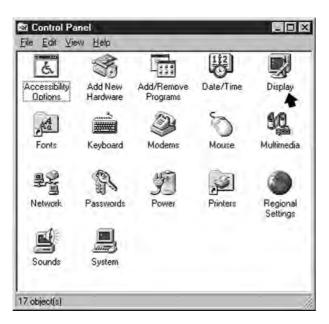

Fig. 130

**3.** Select **Settings** and slide the Desktop area slider (1). (Fig. 131)

| ackground   Screen                | n Saver   Appearanc | e Settings     | 1          |
|-----------------------------------|---------------------|----------------|------------|
|                                   |                     |                |            |
|                                   |                     | <u># #</u>     |            |
|                                   | # A                 | Parellines III |            |
| -<br>Color palette                |                     | Desktop area   |            |
| High Color (16 bit                |                     | Less           | More       |
| Eont size                         |                     | 640 by 480 pi  | xels       |
| Small Fonta<br>Normal size (66 dp |                     |                | <u></u>    |
| Show settings in                  |                     | Advanced F     | Properties |
| Show settings in                  | on on task bar      | Advanced F     | Properties |

Fig. 131

**4.** Click the **OK** button in the confirmation window (shown below) to set the display area. To cancel, click the **Cancel** button. (See figs. 132–133.)

| • | Windows will now adjust your display settings. This could take a few seconds, during<br>which your screen might flicker. If Windows does not reappear correctly, wait 15 seconds<br>and your original settings will be restored. |
|---|----------------------------------------------------------------------------------------------------|
|   | OK Cancel                                                                                                    |

Fig. 132

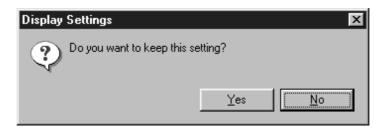

Fig. 133

# UNINSTALLING THE YAMAHA DIAGNOSTIC SYSTEM

Use the following procedure to uninstall the Yamaha Diagnostic System.

- **1.** Exit all programs before running the uninstaller.
- 2. From the taskbar at the bottom of your computer screen, click the Start button, point to Settings, and then open the Control Panel.
- 3. In the Control Panel dialog box, double-click Add/Remove Programs. (Fig. 134)

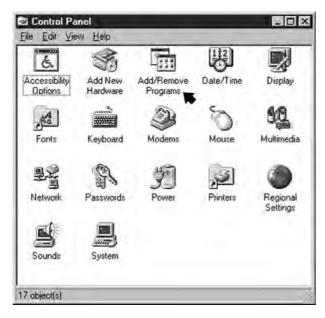

Fig. 134

4. Select YAMAHA DIAGNOSTIC SYSTEM and click the Add/Remove button. (Fig. 135)

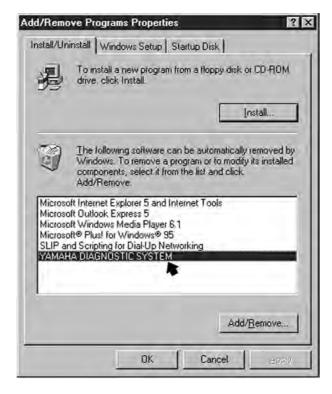

Fig. 135

#### NOTE:

To cancel the uninstall operation of the utility software, click the **Cancel** button. (See figs. 136–137.)

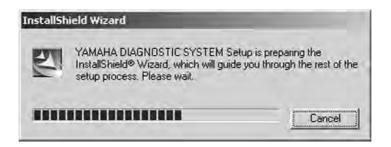

Fig. 136

| nstallShield Wizard                       |                               |
|-------------------------------------------|-------------------------------|
| Setup Status                              | 1-1                           |
| YAMAHA DIAGNOSTIC SYSTEM Setup is perform | ning the requested operations |
| Uninstalling                              |                               |
| 47%                                       |                               |
|                                           |                               |
| ofantioal                                 | Cancel                        |

Fig. 137

**5.** After the uninstall operation is completed, the following dialog box appears. Click the **Finish** button. (Fig. 138)

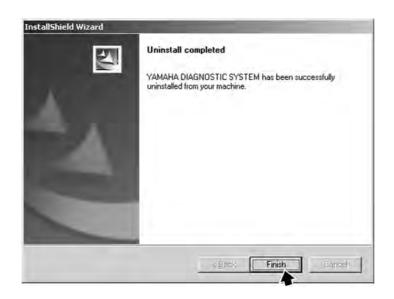

Fig. 138

# ABBREVIATIONS

The following abbreviations are used in this instruction manual. Angle of ISC valve opening Angle of Idle Speed Control valve opening Atmospheric press sensor Atmospheric pressure sensor Cam position sensor (EXH) Cam position sensor (EXHAUST) Cam position sensor (PORT INT) Cam position sensor (PORT INTAKE) Cam position sensor (STBD INT) Cam position sensor (STARBOARD INTAKE) Fuel press sensor Fuel pressure sensor Fully open ISC valve Fully open Idle Speed Control valve Intake cam timing (STBD) Intake cam timing (STARBOARD) Intake press sensor Intake pressure sensor ISC valve opening Idle Speed Control valve opening Oil control valve (STBD) Oil control valve (STARBOARD) Oil ctrl. valve drive (PORT) Oil control valve drive (PORT) Oil ctrl. valve drive (STBD) Oil control valve drive (STARBOARD) Oil press sensor Oil pressure sensor Oil press switch Oil pressure switch Operate elect. fuel feed pump Operate electric fuel feed pump **Operate ISC valve** Operate Idle Speed Control valve Over-rev control release lead Over revolution control release lead

Ref. acc. pos. sensor voltage

Reference accelerator position sensor voltage

Ref. TPS voltage

Reference Throttle Position Sensor voltage

rpm

Revolution per minute

RS232C

Recommended Standard 232 version C

Target TPS voltage

Target Throttle Position Sensor voltage

Target TPS voltage for ISC

Target Throttle Position Sensor voltage for Idle Speed Control

**TPS** voltage

Throttle Position Sensor voltage

#### USB

Universal Serial Bus

Variable Cam Timing (STBD)

Variable Cam Timing (STARBOARD)